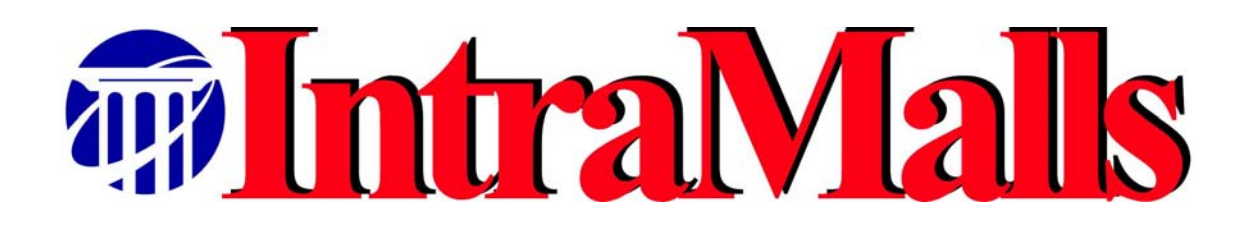

# **VENDOR MANUAL**

**Vs.8.0** 

**On-line version located at:** [http://intramalls.com/main/pdf/vendor\\_manual.pdf](http://www.intramalls.com/vendor_manual_and_faq.pdf)

# **TABLE OF CONTENTS** (Click on topic to go to its page)

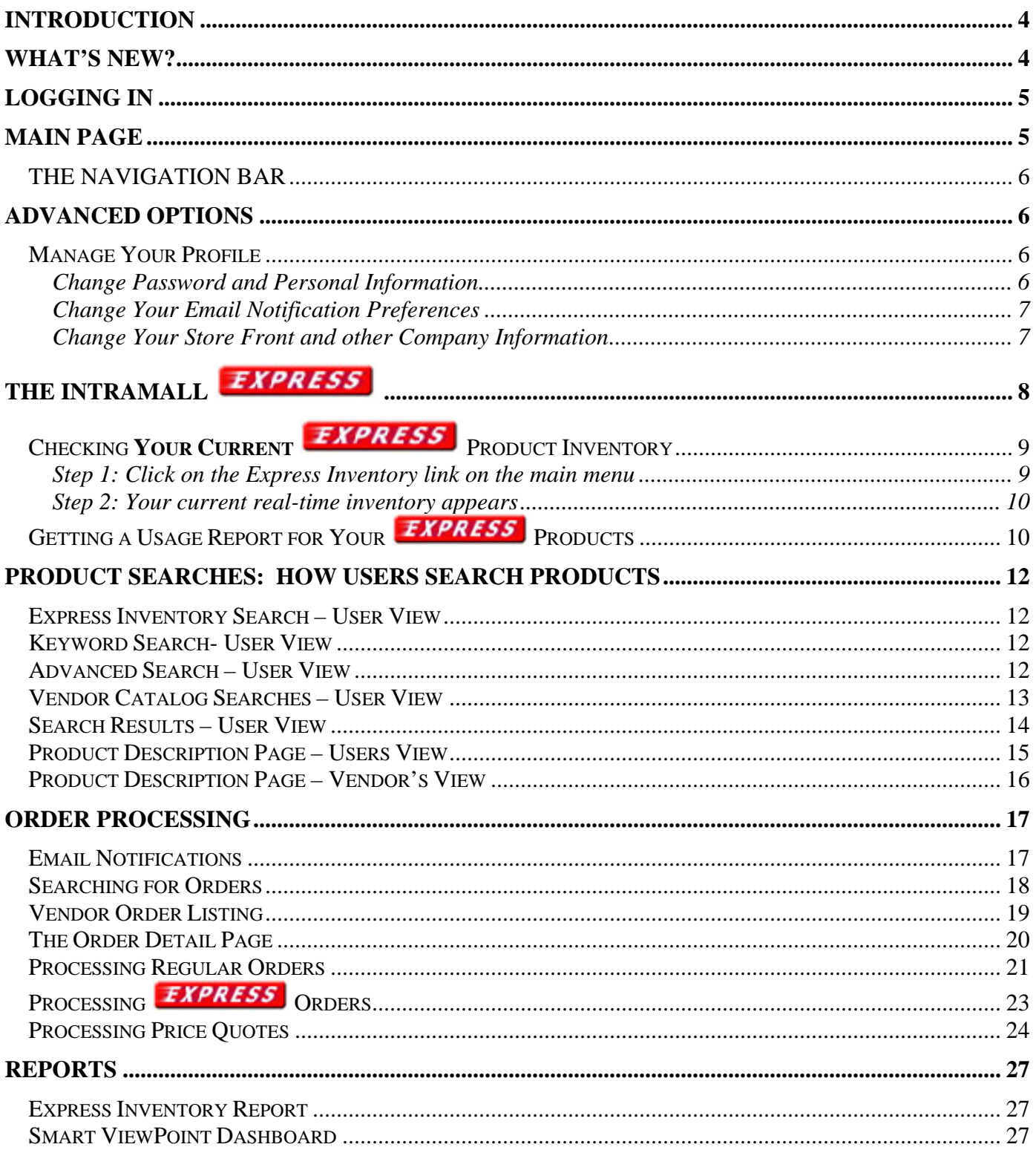

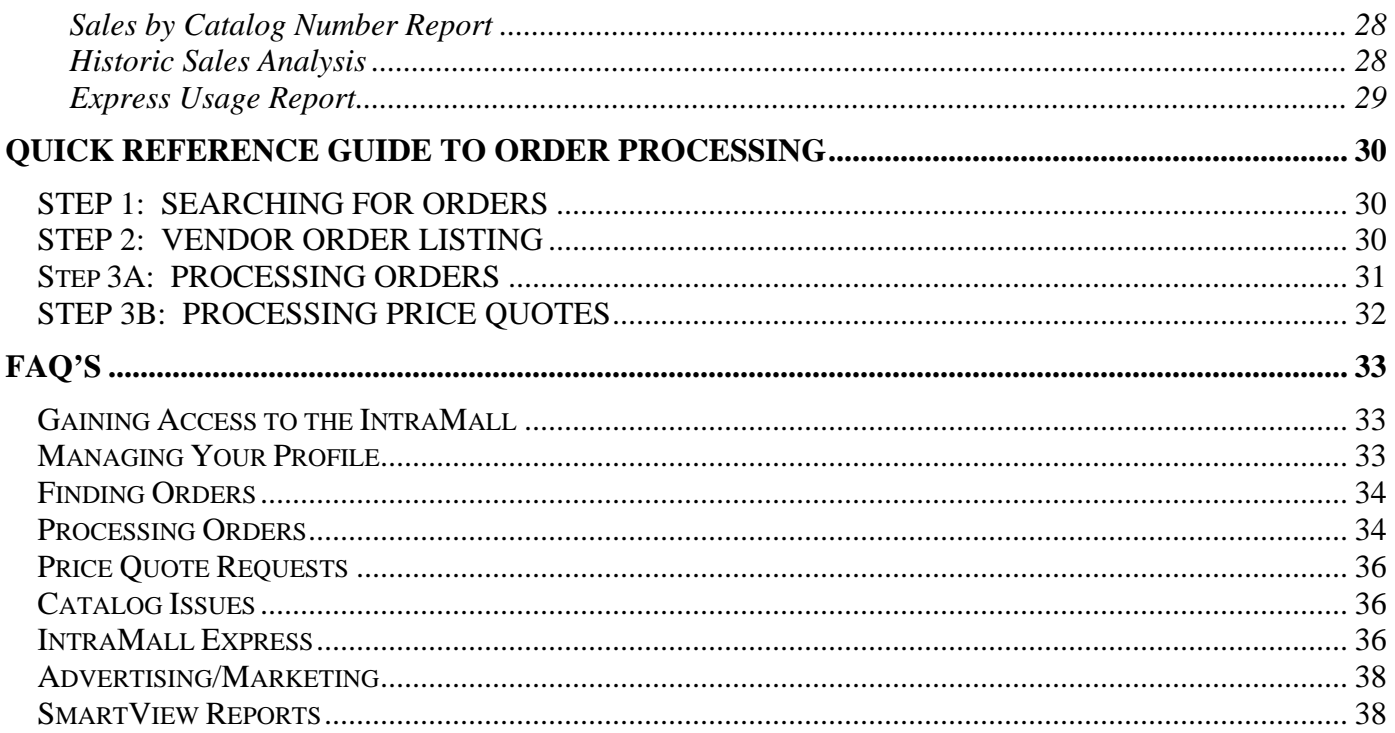

# <span id="page-3-0"></span>**INTRODUCTION**

Welcome to the Vendor site of the IntraMall powered by IntraMalls LLC. The IntraMall provides a custom-buying environment for your management and staff to purchase supplies and equipment at your organization. The IntraMall enables each buyer to participate in an unbiased multi-vendor, multi-product purchasing system customized per your needs. Each buyer on the IntraMall has the ability to electronically search, find, and compare products from IntraMall suppliers thereby reducing supply chain costs and complexity while enhancing buyer-supplier relationships.

Access to the IntraMall is controlled through the use of a User ID and Password combination. In addition, there are numerous security checks and access controls for every action taken within the IntraMall. This security is transparent to you and provides a high degree of security for IntraMall transactions.

To access the Vendor IntraMall homepage use the following URL address: <https://intramalls.com/login.html>and login with the user id and password supplied by IntraMalls LLC. If you need assistance call the IntraMall help desk at 888-644-6255 or email [info@intramalls.com](mailto:info@intramalls.com).

## **What's New?**

 IntraMall orders now have a new "Security Code" field located just below the "Credit Card Number" and "Credit Card Exp. Date" fields near the top of the order This is the 3-digit cvv (card verification value) from the back of a credit card. In keeping with the rules of the PCI Security Standards Council, the IntraMall only keeps this code on open orders. It is permanently deleted as soon as the order is filled or canceled.

# <span id="page-4-0"></span>**Logging In**<br>To access the

To access the Vendor IntraMall homepage use the following URL address: <https://intramalls.com/login.html>and login with the user id and password supplied by IntraMalls LLC. If you need assistance call the IntraMall help desk at 888-644-6255 or email info@intramalls.com.

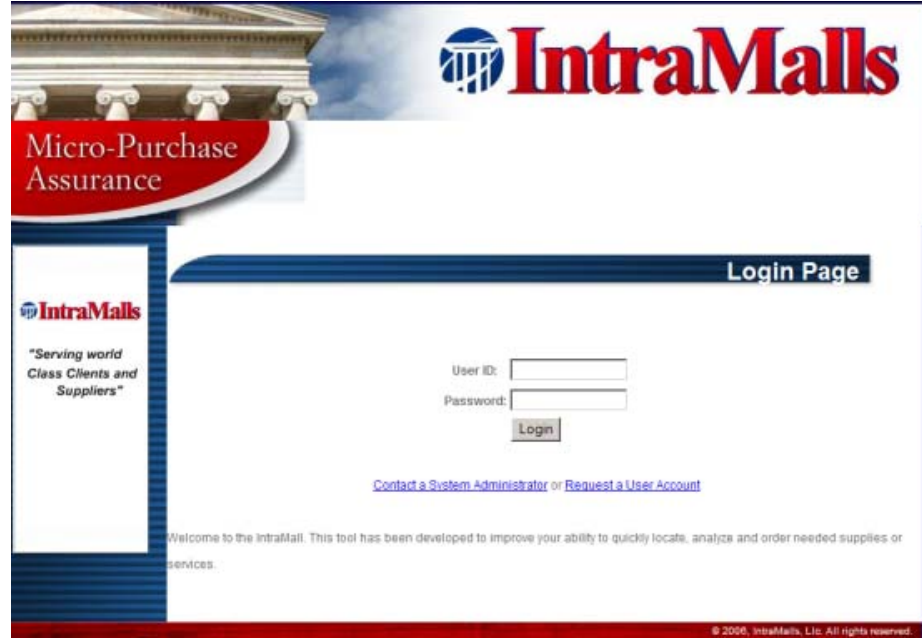

# **MAIN PAGE**

The main page contains a menu of all sections of the IntraMall. To go to a particular area, click on the appropriate link.

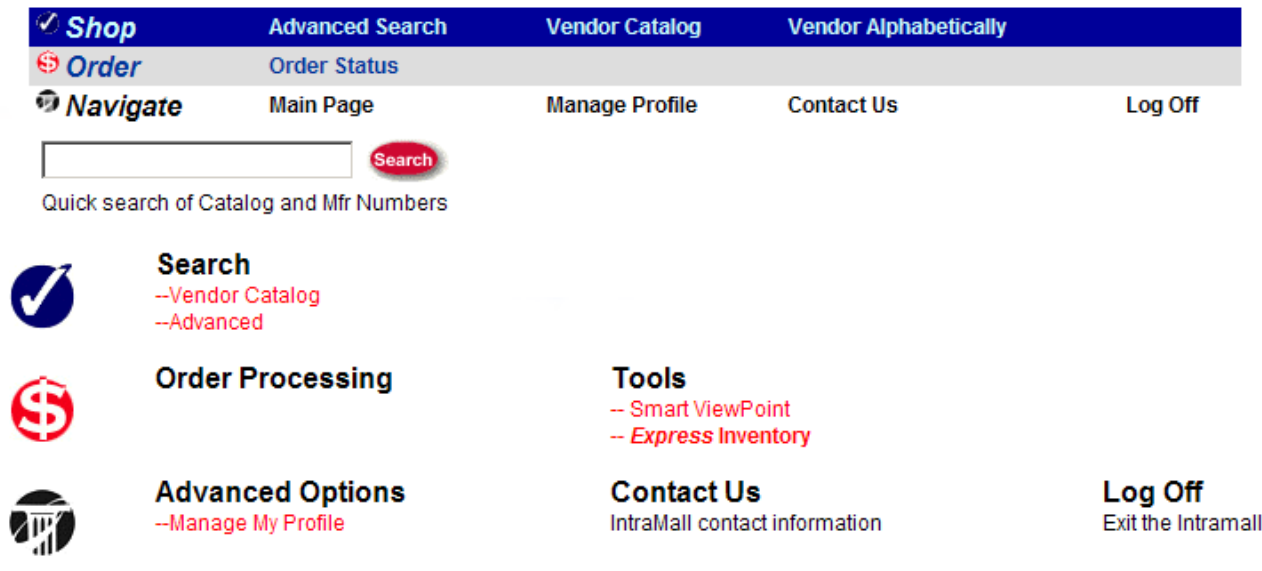

#### Your Catalog on IntraMalls was last updated on DD-MM-YYYY

# <span id="page-5-0"></span>THE NAVIGATION BAR

The Navigation Bar allows you to quickly access all areas of the IntraMall without going back to the main page each time to want to move to another section. Just click on the appropriate link and you will be taken to the section you selected**.** 

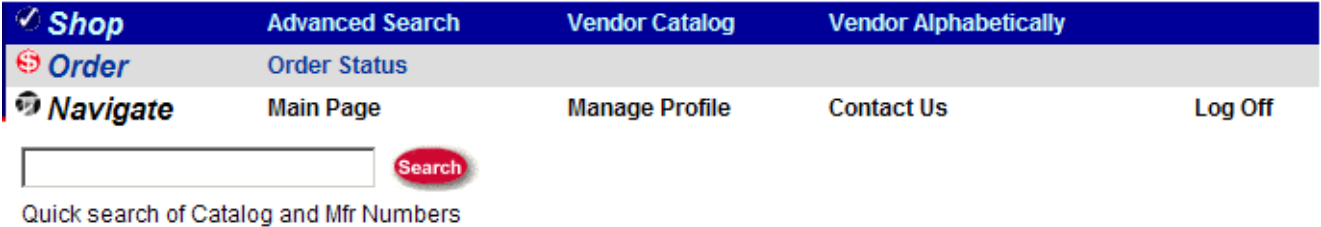

# **ADVANCED OPTIONS**

### Manage Your Profile

This section allows you establish your Contact Information, Email notification preferences, change your password, and change your storefront information.

From the IntraMall Main Page, click on the Manage Your Profile link located under the Advanced Options header.

# *Change Password and Personal Information*

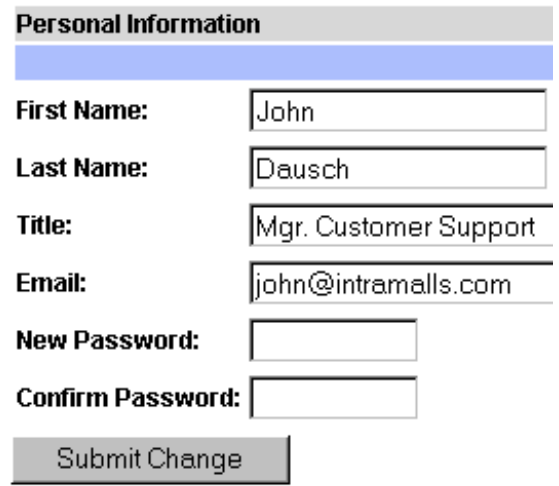

# <span id="page-6-0"></span>*Change Your Email Notification Preferences*

This section allows you to change your preferences for the IntraMall's automatic Email notifications.

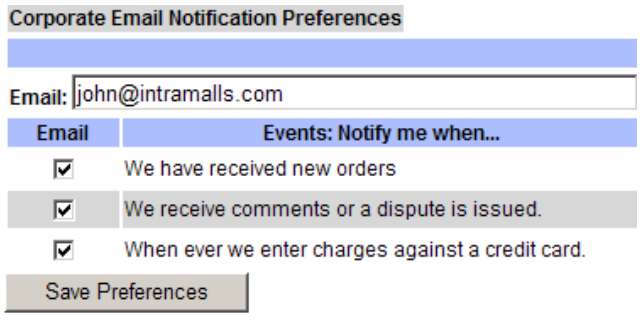

# *Change Your Store Front and other Company Information*

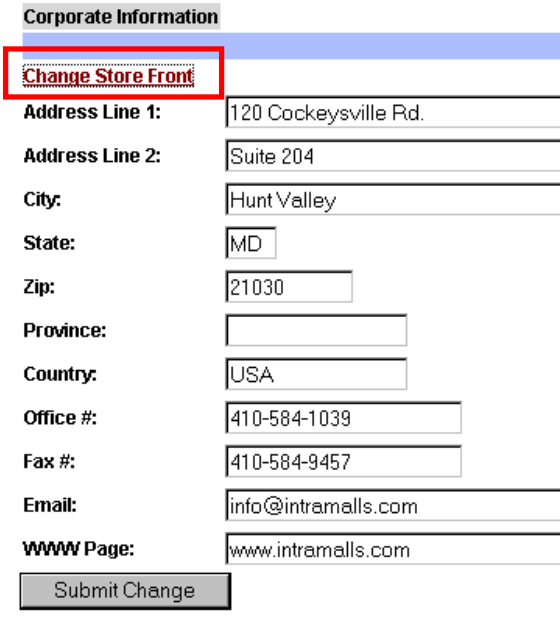

**NOTE:** Clicking on the **Linange store from** link will raise the following page where you can change your contact information. To change anything else on the storefront contact our project manager, Debra Wright, at debra@intramalls.com.

#### **Store Front Creator**

<span id="page-7-0"></span>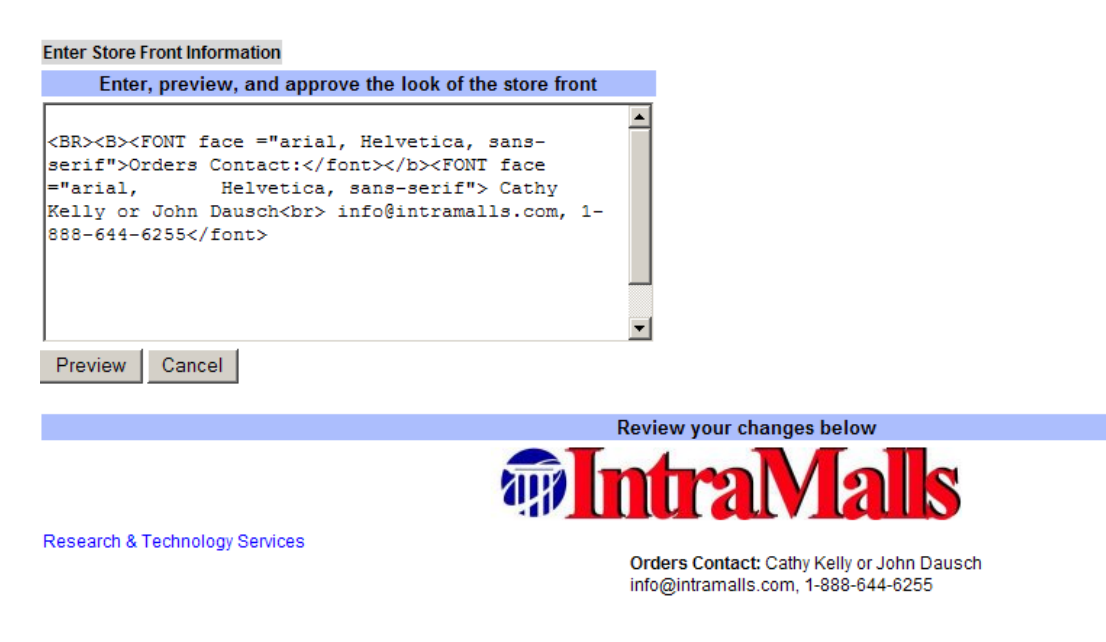

# **The IntraMall**

Currently available only at NIH, *EXPRESS* items are products from participating IntraMall vendors that are kept in stock at the IntraMall's Gaithersburg warehouse. If ordered before noon our partner, BioGistix, delivers them the same day. Same day delivery is only available Mondays through Fridays except on Federal holidays. In addition, the Product Description page for these items provides real-time inventory. The shipping/handling cost of an *EXPRESS* order is only \$20.

Buyers have the option to NOT order it as same day delivery. Products are maintained and carefully monitored at the following temperatures: ambient, 4 °C, -20 °C, and -80 °C. *EXPRESS* items ordered after noon will be delivered the next morning. If there is an insufficient quantity in stock for an item, it will ship by the vendor's normal shipping methods.

IntraMalls and BioGistix pick, pack, and ship the orders from the IntraMall warehouse. An automatic email notification is sent to the vendor so the credit card can be charged and the warehouse inventory restocked as necessary.

<span id="page-8-0"></span>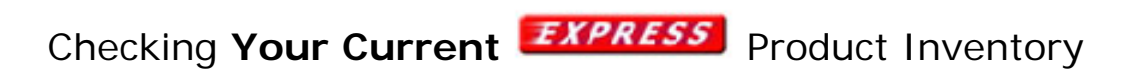

# *Step 1: Click on the Express Inventory link on the main menu*

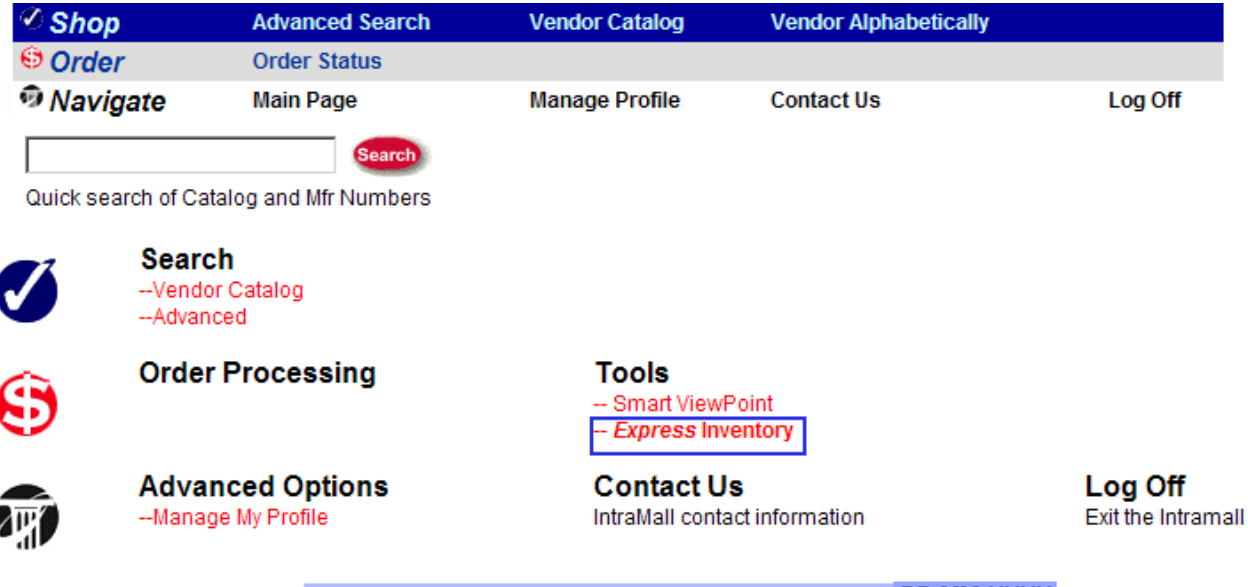

Your Catalog on IntraMalls was last updated on DD-MM-YYYY

# <span id="page-9-0"></span>*Step 2: Your current real-time inventory appears*

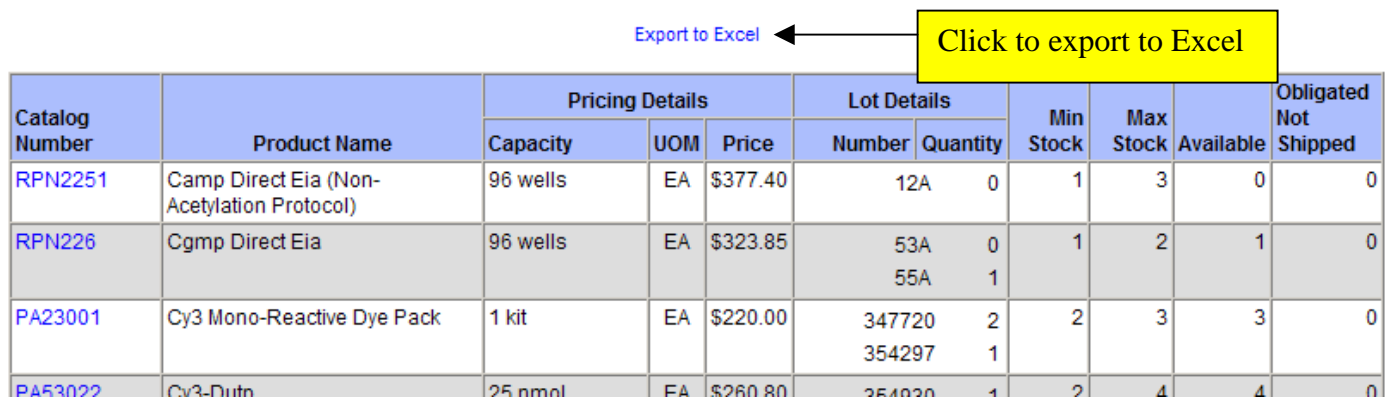

# Getting a Usage Report for Your **EXPRESS** Products

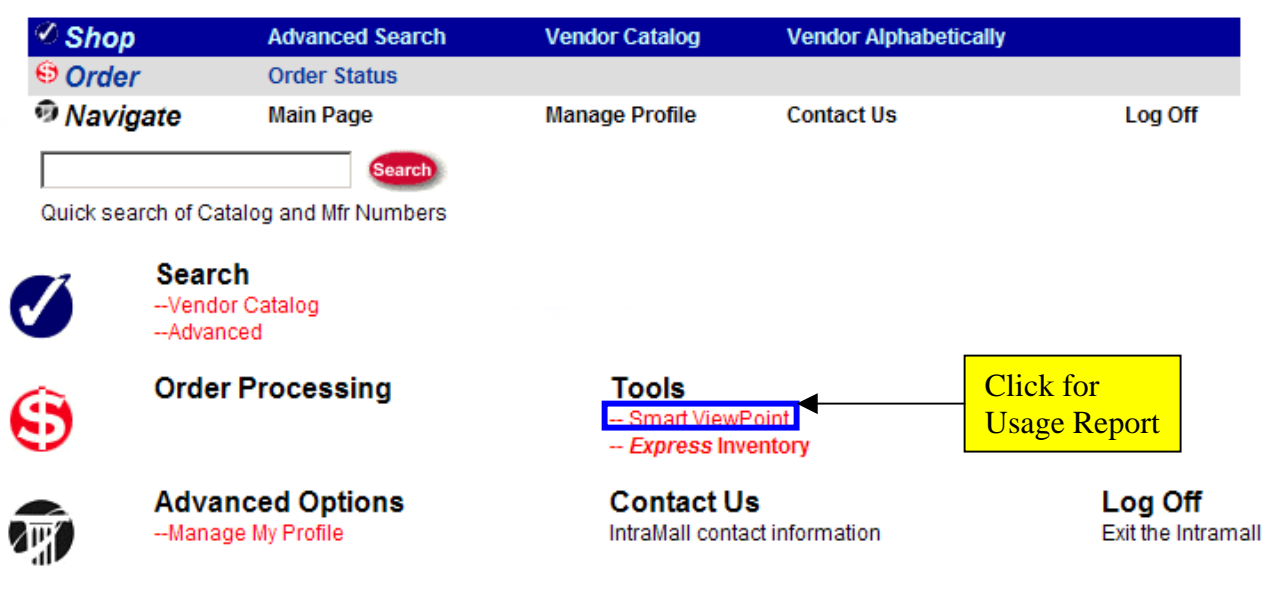

Your Catalog on IntraMalls was last updated on DD-MM-YYYY

# **Smart View Main Menu**

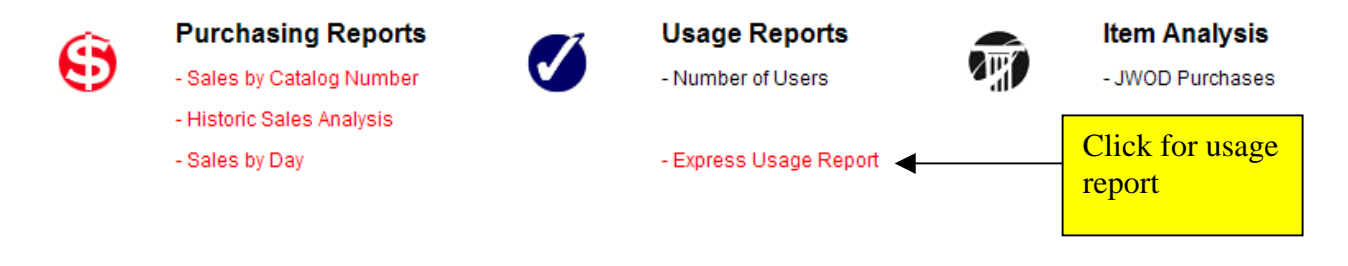

# **Express Usage Report**

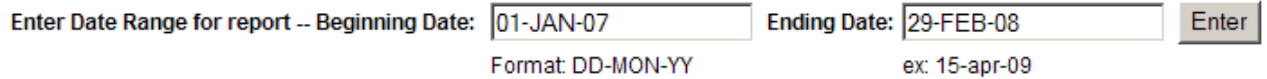

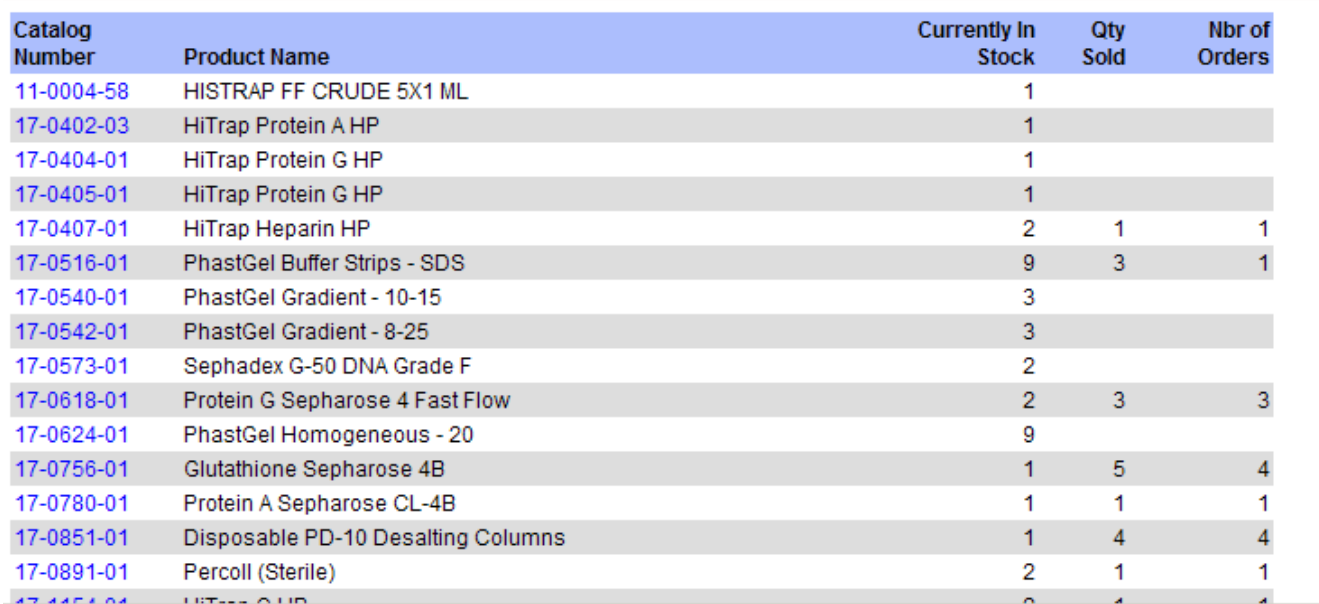

# <span id="page-11-0"></span>**Product Searches: How Users Search Products**

The various individual product searches are used when you wish to locate a specific product. This can be accomplished by using one or more of the following methods.

Express Inventory Search – User View

Clicking on the  $\overline{-\text{Express}}$  Inventory link under Searches raises the page:

#### **Express Inventory List**

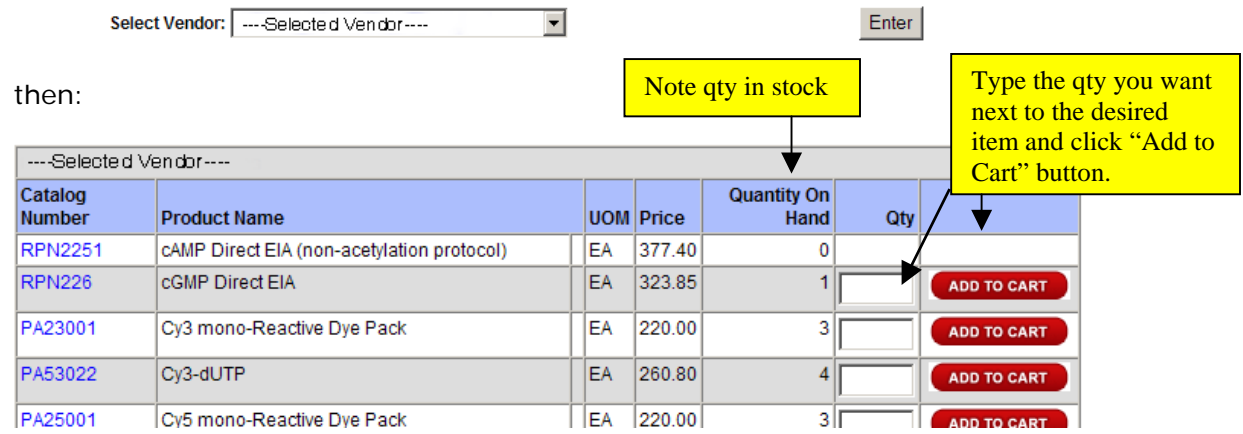

# Keyword Search- User View

From Navigation Bar located at the top of every page, enter the catalog number or manufacturer number of the desired product into the SEARCH text box at the top of the page.

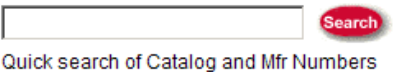

# Advanced Search – User View

This search method allows you to narrow or expand your search by several filtering criteria.

1. Click on the Advanced Search link under the Search header on the Main Page or in the header menu found at the top of any page in the IntraMall.

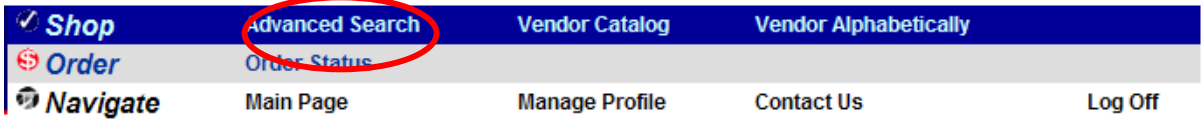

The following Page appears:

#### **Advanced Search**

<span id="page-12-0"></span>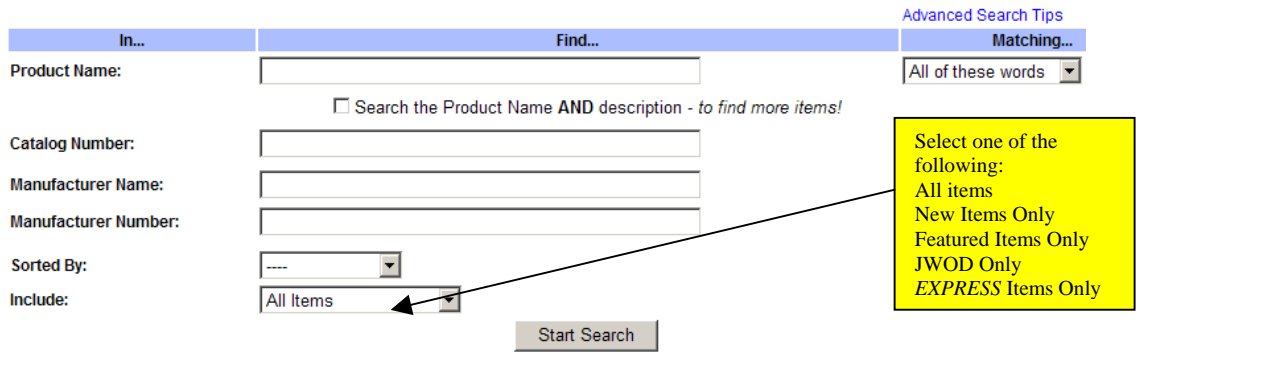

# Vendor Catalog Searches – User View

To browse through your IntraMall catalog, click on the "Vendor Catalog" link on either the main page or in the Navigation Bar located at the top of each page.

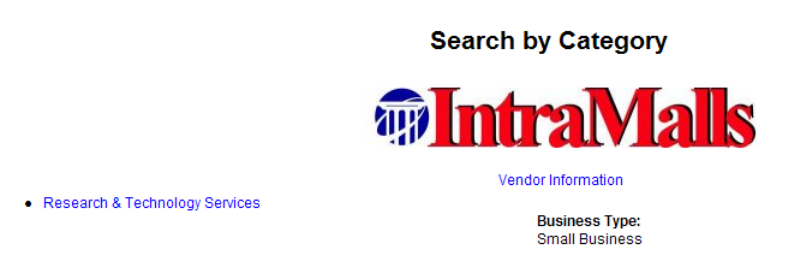

Orders Contact: Cathy Kelly or John Dausch info@intramalls.com, 1-888-644-6255

Your "Storefront", shows your logo, the categories of products offered for sale, contact information, and a link to vendor information.

**Vendor Information:** Clicking on either the vendor information link or your logo will take one to an html page that provides additional information about your company. You may choose whatever you wish to have on this web page. Some vendors have included such things as images and graphics, additional contact information, hours, shipping policy, return policy, promotions, description of company, etc.

**Product Category Selection:** Select from the Product Category Hierarchy to search and display products from the selected vendor.

<span id="page-13-0"></span>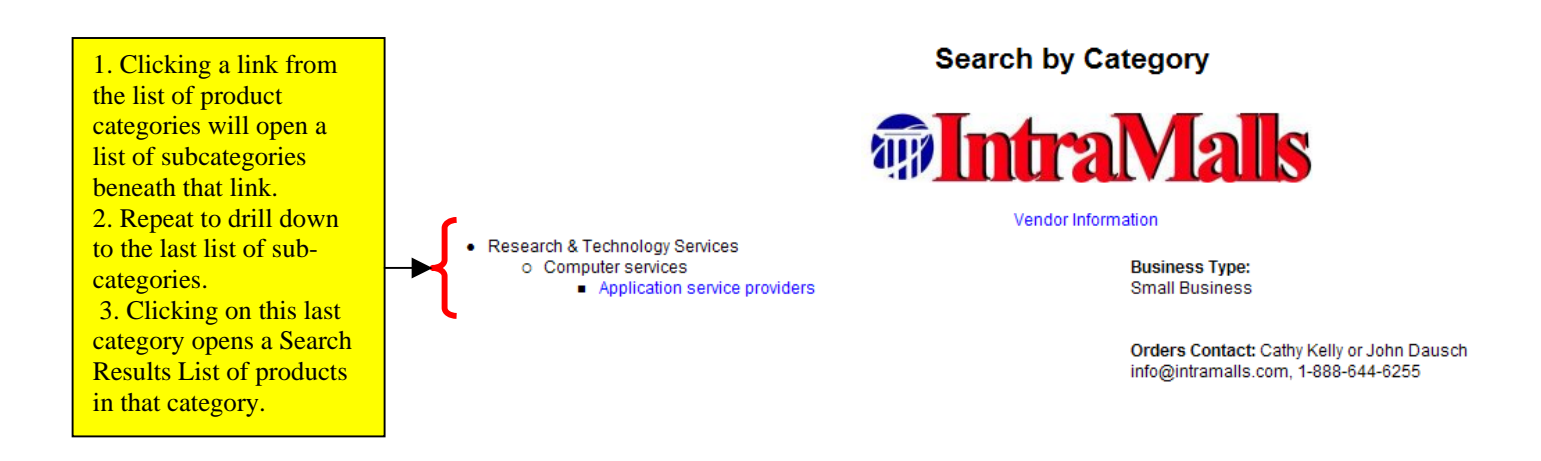

# Search Results – User View

Lists all the products in the IntraMall that match your Search criteria.

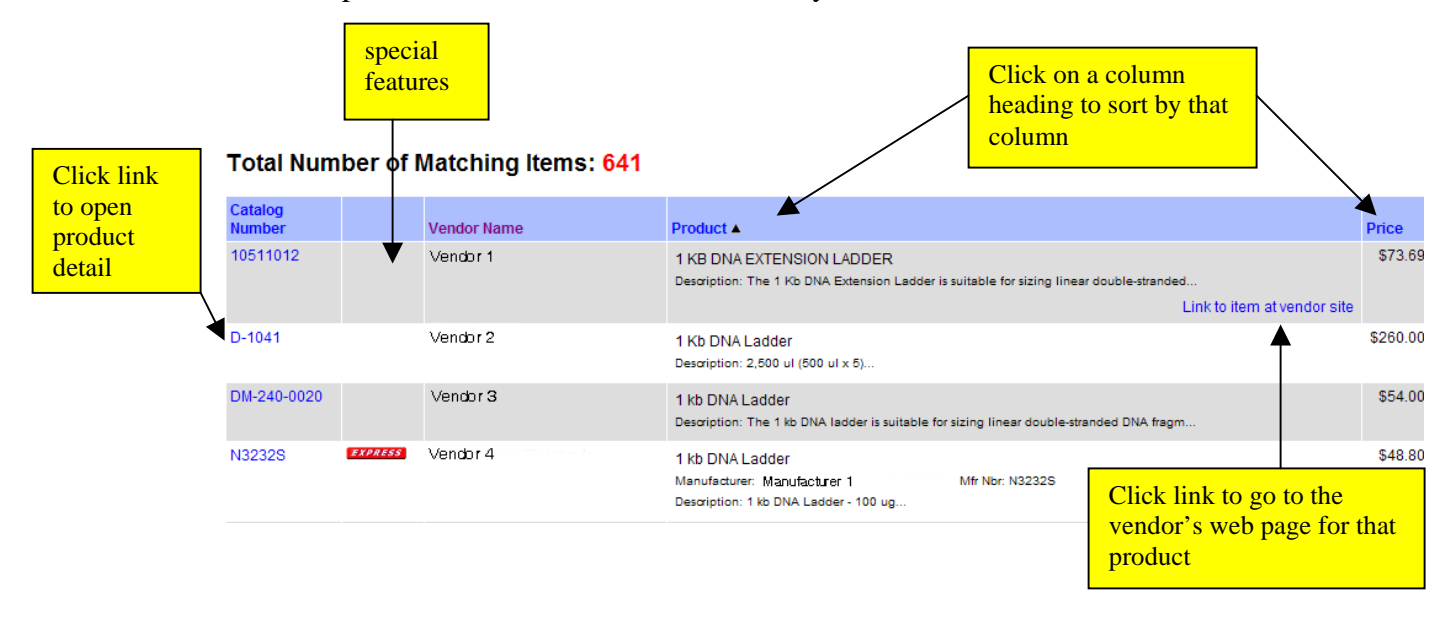

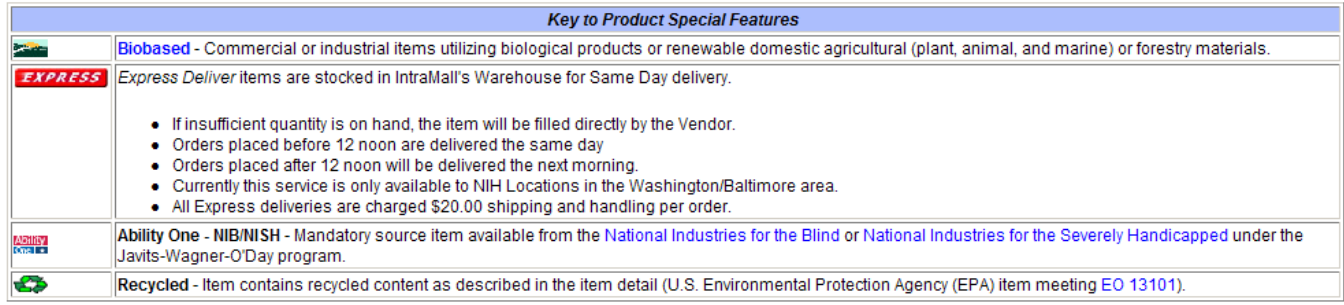

# <span id="page-14-0"></span>Product Description Page – Users View

### **Description**

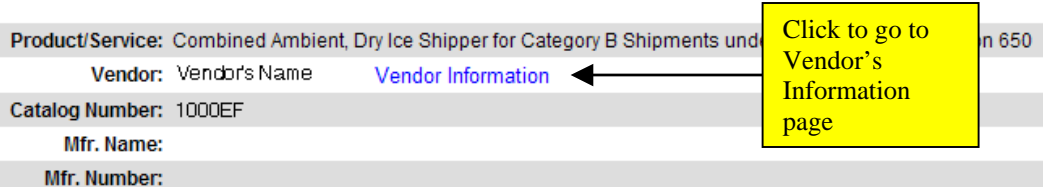

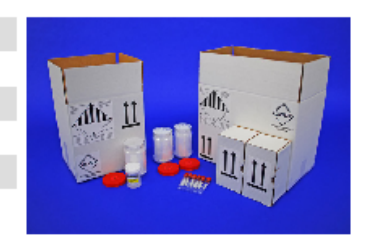

Description: Preassembled for neurology shipments, includes ice chest and compartment for ambient containers

16in. x 9in. x 12.375 dimensions with orientation arrows, Ice Chest 7.75in. x 5.875in. x 8.5in. (ID) holding one pressure bottle for formalyn jar, & two ambient DS3-10 shippers for glass vials, all in once case biological substance packaging, biological substance shipper, biological substance cooler, biological substance ice chest, diagnostic specimen shipper, combined ambient dry ice biological substance shipper, neurology shipments

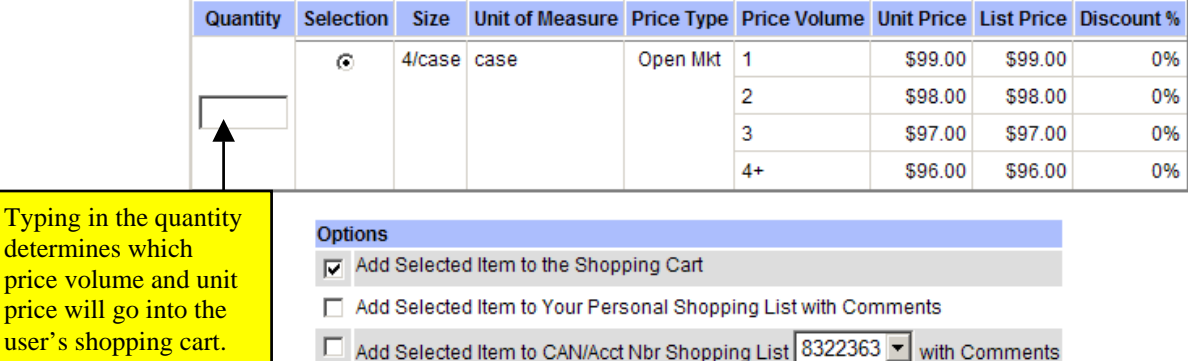

Add Selected Item to CAN/Acct Nbr Shopping List 3322363 V with Comments

Comments:

Add Selected Item

**Other Resources:** 

Typi deter

. Hot Link to item at vendor's website.

Click for additional product information

# <span id="page-15-0"></span>Product Description Page – Vendor's View

Provides you with detailed product and pricing information. It allows you to view all the information on a single product and also to edit its prices.

**Description** 

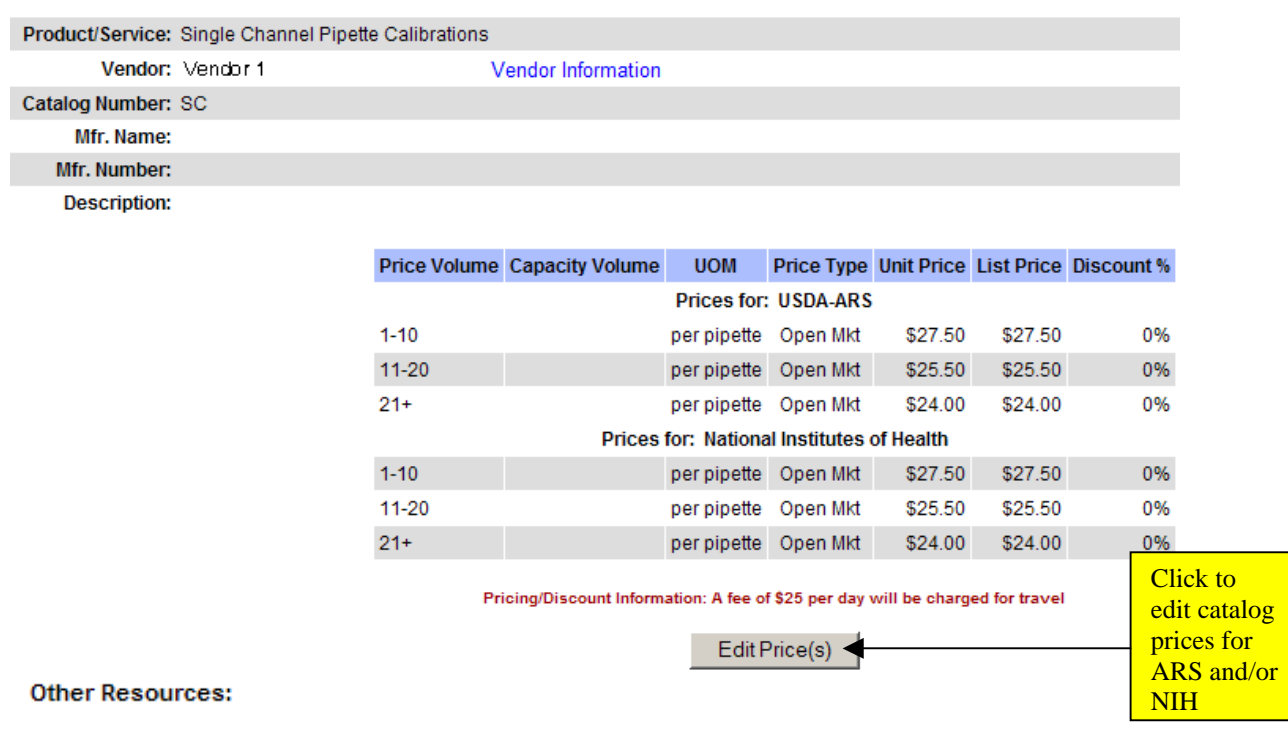

. Hot Link to item at vendor's website.

# <span id="page-16-0"></span>**Order Processing**

# **Email Notifications**

Whenever you receive IntraMall orders, price quotes, or comments on orders, the IntraMall will automatically generate an email notification to whomever is set up in your company's IntraMall profile. This same person can also receive an email notification every time a transaction ("Charge") is entered on the IntraMall. To select or de-select any of these email notification options click on the "Manage your profile" link on the Main Menu.

INTRAMALL NOTIFICATION To access Intramall click https://intramalls.com/login.html The following Price Quotes are ready for pickup 8301835560 - Ready for Vendor Pickup The following new orders are ready for pickup 8301835582 - Ready for Vendor Pickup A comment has been entered for the following orders 8301835582 Regards, the IntraMalls Customer Service Team 1-888-644-6255 

If you would like to change your notification preferences,

log into the IntraMall and select 'Manage My Profile' then 'Edit Preferences'

Our email notifications are automatically sent out hourly in batches, so that you may receive a single email with several notifications on them. Please do not respond to these notifications, since our server generates them. If you have a question, contact the IntraMall help desk at  $info@intramalls.com$  or phone 888-644-6255.

# <span id="page-17-0"></span>Searching for Orders

1. To find an order click on the "Order Processing" link on the Main Menu. The following page opens.

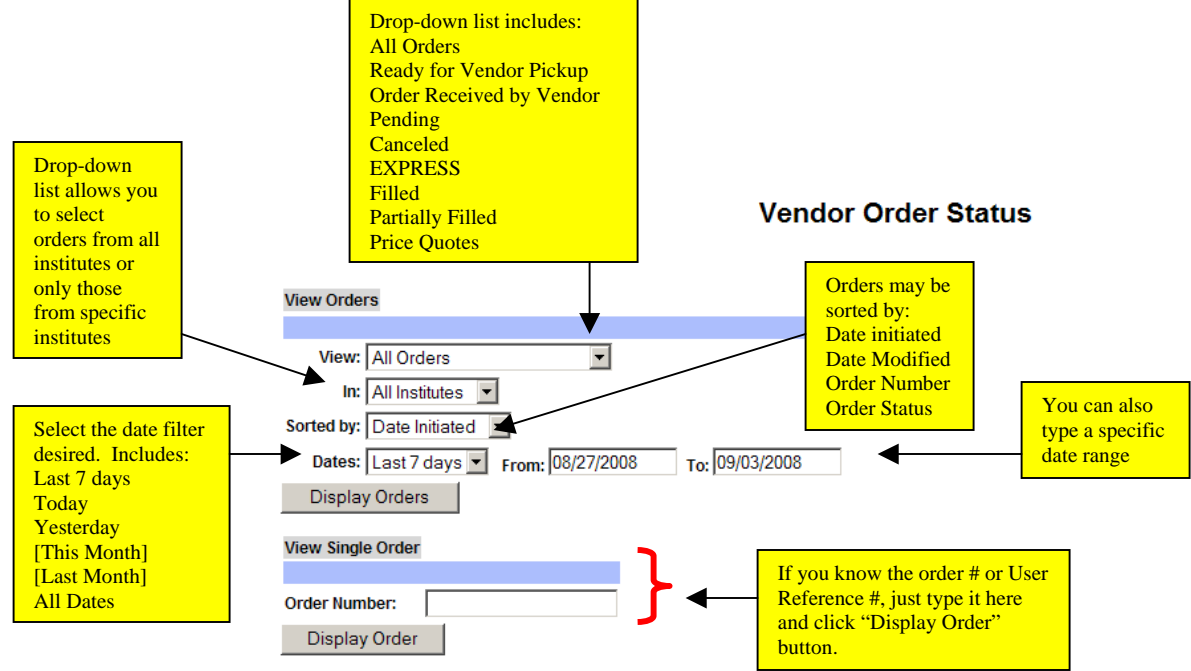

- 2. Explanation of Order Statuses:
	- "Ready for Vendor Pickup" An order that has not as yet been opened by you.
	- "Order Received by Vendor" An order that you have opened but have not as yet indicated any action on it.
	- "Pending" An order that you modified to indicate one or more items are back ordered.
	- "Canceled" An order you have canceled.
	- "Filled" An order that you modified to indicate that all the items are shipped and charged.
	- "Partially Filled" An order that you modified to indicate that one or more items have been partially shipped.
	- "Price Quote" This is not really an order but a request from a user for a price quote on one or more items.

# <span id="page-18-0"></span>Vendor Order Listing

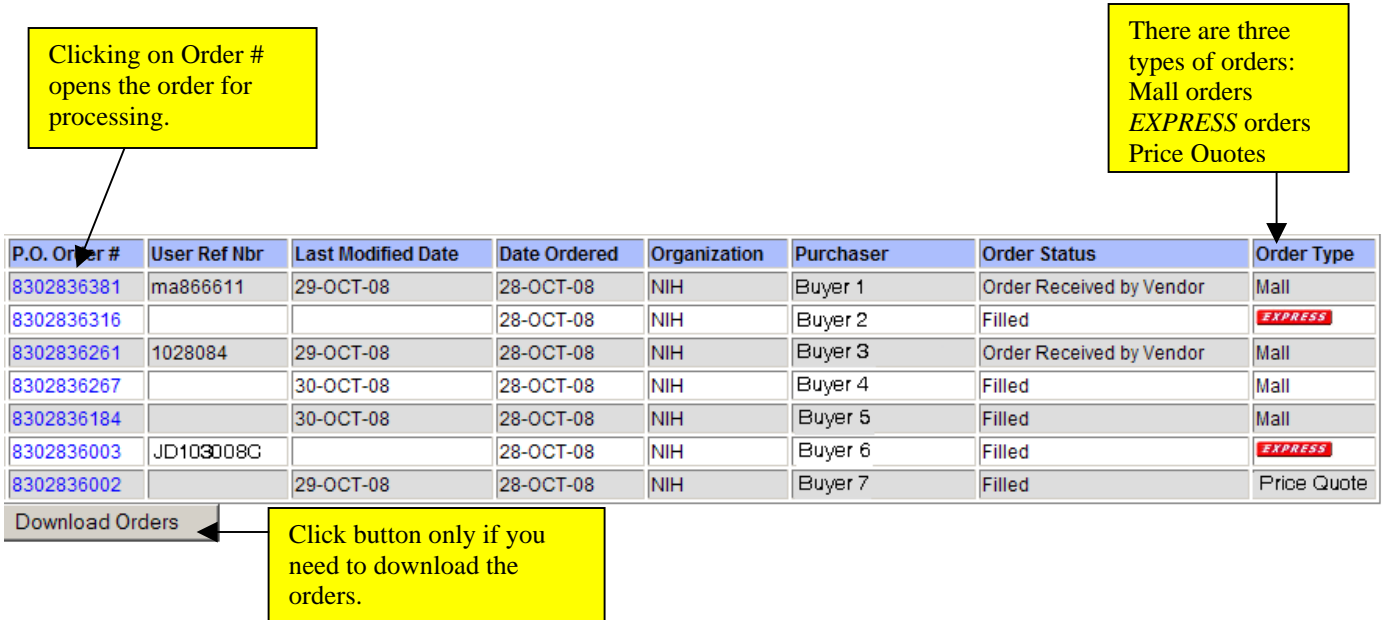

- . The results are displayed according to the type of sort you selected in the "Vendor Order Status" 1 screen.
- 2. To process an individual order, simply click on its order #. The order detail page will open.
- 3. If the buyer has sent a comment with the order there will be a red link to it in the "Order Status" column.
- 4. With the exception of the security code, data from all orders is permanently stored on our secure server and backed up daily. The security code is stored until the order is filled, at which time it is permanently deleted.
- report based on whatever criteria was used to obtain the Vendor Order Listing. To do so, click on the "Download Orders" button and save the file on your computer. It can then be imported into a database or a spreadsheet. For example, open MS Excel and click File…Open. Selecting the saved file opens an Import Wizard. Choose "Delimited"…Next and then "Comma"…Finish. 5. Some vendors may desire to download order data to either upload into their system or to provide a
- 6. Vendors whose IntraMall orders are integrated into their own systems have an additional "Transfer Status" column.

# <span id="page-19-0"></span>The Order Detail Page

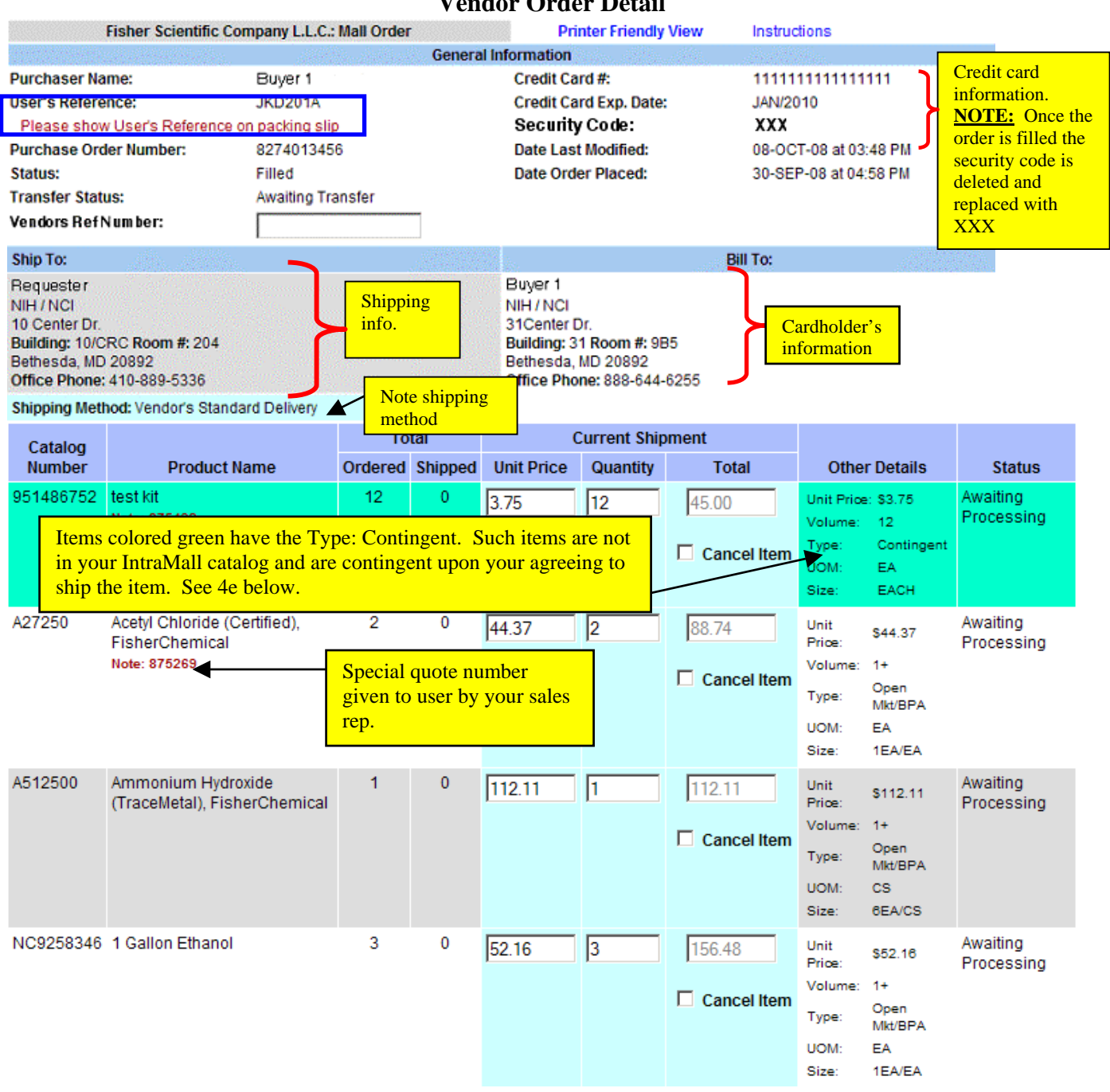

#### **Vendor Order Detail**

<span id="page-20-0"></span>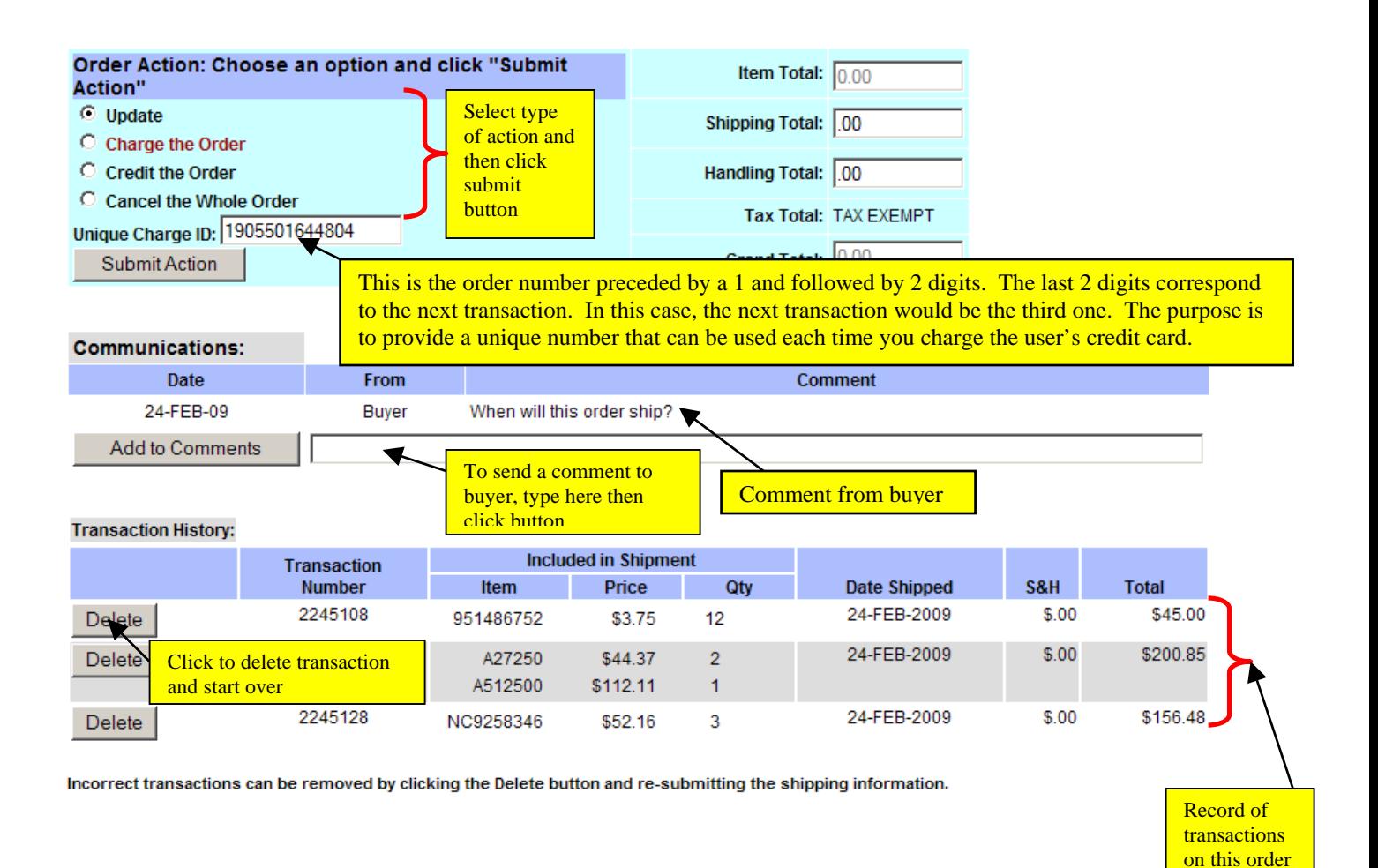

# Processing Regular O rders

- 1. The "**General Information" section** of the order contains such important information as the purchaser's name, Order #, User Reference #, credit card # and expiration date, NIH Institute or ARS Area, and date of order. There is also an optional "Reference Number" field for you to use should you wish to reference your own internal order number.
- 2. There are two sets of addresses: a "Ship-to" address and a "Bill-to" address. The "Bill-to" address is the address associated with the buyer's credit card.
- 3. Always take note of the "**Shipping Method**". There are four types: "Vendor's Standard Delivery", "2<sup>nd</sup> Day", "3<sup>rd</sup> Day", and "Overnight".
- 4. The line item details for each of the products ordered consists of several columns:
	- a. Catalog number
	- b. Product Name: in addition to the product name, the buyer may have attached a "Vendor Quote Nbr" (appearing in red) for this line item. This is where the buyer can add a special quote number given to him by your sales rep.
	- c. The "Total" column shows the total number of items ordered and how many have been currently shipped by you. When you first open an order the totals shipped are all 0.
	- d. The "Current Shipment" Column has three sub-columns: Unit Price, Qty, and Total.
- By default, the unit price is the price listed on the IntraMall. Remember, **by contract you have agreed to guarantee these prices**. The software will not allow you to complete the processing if you try charging a higher unit price. You may, however lower the unit price.
- Likewise, by default, the quantity is the amount ordered. If you are only shipping part of the item you may change the "Qty". When you click out of the field the IntraMall will automatically multiply the Qty times the unit price to update the Total for the line item.
- To back-order the item , change the Qty to 0.
- There is also a checkbox to cancel the item. To avoid accidental cancellation, a warning box pops up wh en you click this checkbox.
- e. The "Other Details" column contains additional item details that are part of the catalog data you supplied to us. **Particular attention should be paid to the "Cost Type",** the unit (ex. dozen) on which the unit price is based.
	- **NOTE**: If the item is colored green and it says "**Type: Contingent**" in this column, it indicates that the item is not listed in your IntraMall catalog. The buyer typed in all the information, including prices and it is contingent upon you being willing to ship the item. You may charge up to 10% more than the price requested without first getting the buyer's permission. If the buyer agrees to the higher price, call our help desk at 888-644-6255 and we will immediately change the price so that you can properly update the IntraMall order.
- f. The "Status" column shows the current status for a line item. Item Statuses include: "Awaiting Processing", "Filled", "Partially Filled", "Pending", and "Canceled".
- 5. In the "Order Action" section select one of several actions then click the "Submit Action" button. These actions include:
	- a. **Update** submitting this action only recalculates the totals on the entire order after you have changed something in the "Current Shipment" section. It does not change any statuses and is only for the purpose of checking before you complete a transaction or to add a reference number.
	- b. "Charge the Order" this selection creates a transaction that is recorded in the "Transaction" History" section lower on the page. It also changes the statuses of line items and the entire order. In addition, it recalculates the outstanding quantity and \$ amount in each line item as well as outstanding totals for the entire order.
	- c. "**Credit the Order**" Set the quantity and amount to be credited on an item or in shipping/handling then make the quantities 0 for all the other items. Select "Credit the Order" and click the "Submit Action" button. A credit transaction will appear at the bottom of the page.
	- d. "**Back Order all Items"**
	- e. **"Cancel the whole order"**
- 6. The **unique charge id** is automatically changed by the IntraMall with each transaction you create and can be used as a unique number when submitting a charge to the credit card processor. Buyers find this number very helpful when reconciling IntraMall orders to your credit card charge.
- 7. If the buyer has an entry in the "User Reference" field under the General Information section, please be sure to include it on the packing slip.
- 8. The **authorization code** field is optional. This is where you can type, if you wish, the authorization code from the credit card processor.

<span id="page-22-0"></span>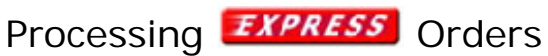

# **Note: this section only applies to vendors who have inventory in the IntraMall's**  *EXPRESS* **warehouse.**

Participating vendors will receive an email notification for any *EXPRESS* order shipped. IntraMall **EXPRESS** Orders are already Filled and Delivered by the IntraMall Warehouse! Simply enter the data into your own system and charge the amounts to the Purchasers' Credit Cards.

### **EXPRESS** Order - Already Filled!

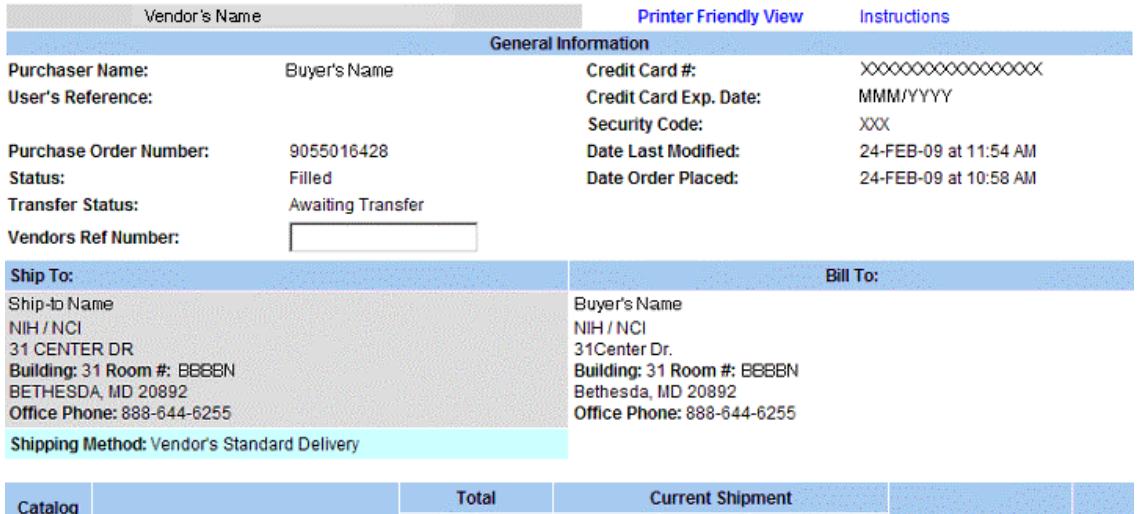

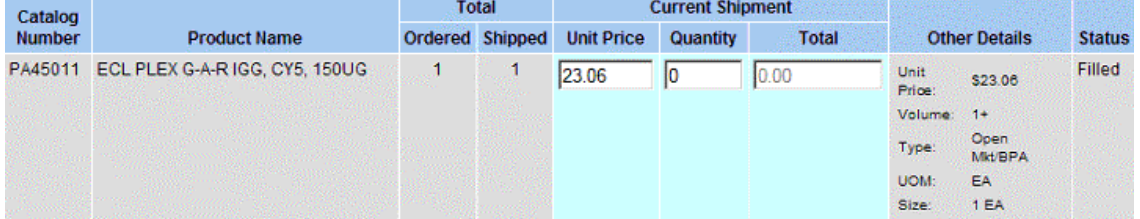

<span id="page-23-0"></span>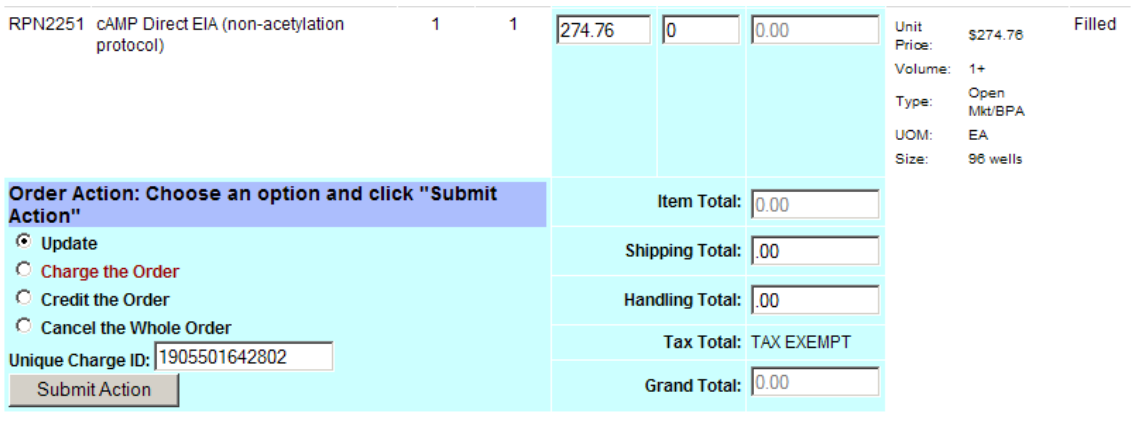

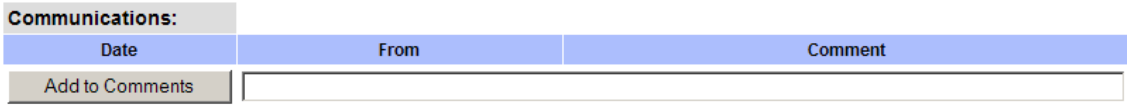

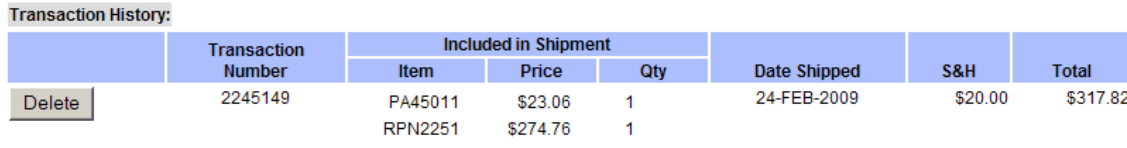

Incorrect transactions can be removed by clicking the Delete button and re-submitting the shipping information.

## Processing Price Quotes

- 1. When one clicks on the "Order Processing" link in the menu, the default view "All orders" will include price quotes. The resulting list of orders will label the orders as either "Mall" (for orders), *EXPRESS* ( for *EXPRESS* orders) or "Price Quote". Selecting the view "Price Quote," however, will return only price quotes.
- 2. Note the "Printer Friendly Version" link at the top of the page
- 3. The optional "Vendor Quote Nbr" field may be used if you wish to provide the user with such a number.
- 4. The "Customer's Request for Quote" section is the product information the user is providing.
- 5. Although the default information under the "Vendor's Response" section consists of what the user requested, it is fully editable. There is also a line item note field that you can use if needed. There is an additional communication area lower on the page intended for general comments on the entire price quote. When finished, click the **Submit Quote** button.

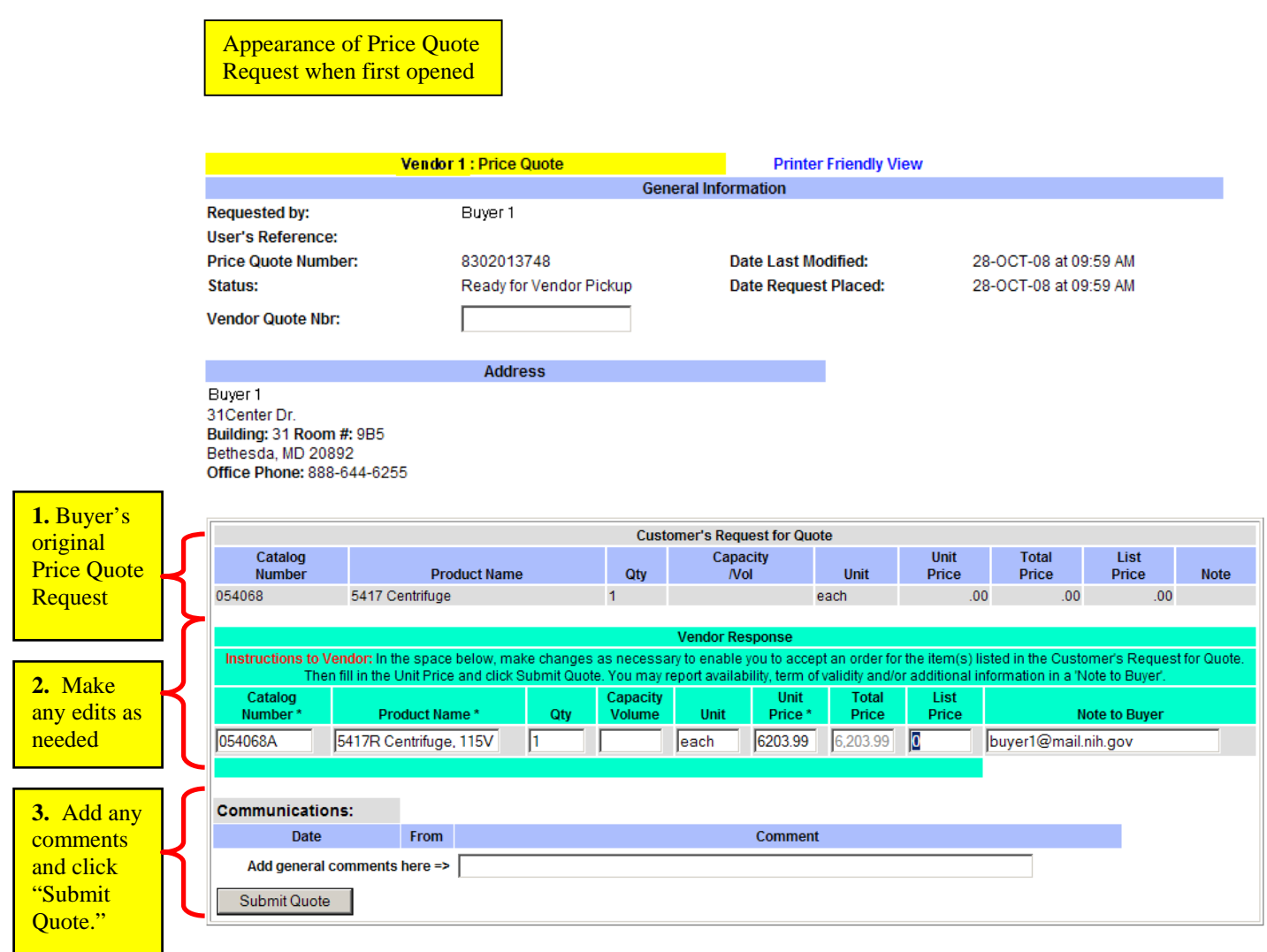

- "Communications" section. The "Vendor's Response" section also has the information from the vendor's last price quote, but all of these fields are editable. Making changes and clicking the 6. After you submit the price quote, the section where the user's original request was found is replaced with the "Last Price Quote by Vendor" section. The original user's request is now in the **Submit Quote** button will send an updated price quote back to the user. Repeat if necessary.
- 7. If the buyer turns your price quote into an order, the order will reference your quote number.

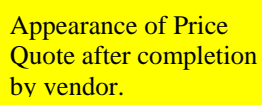

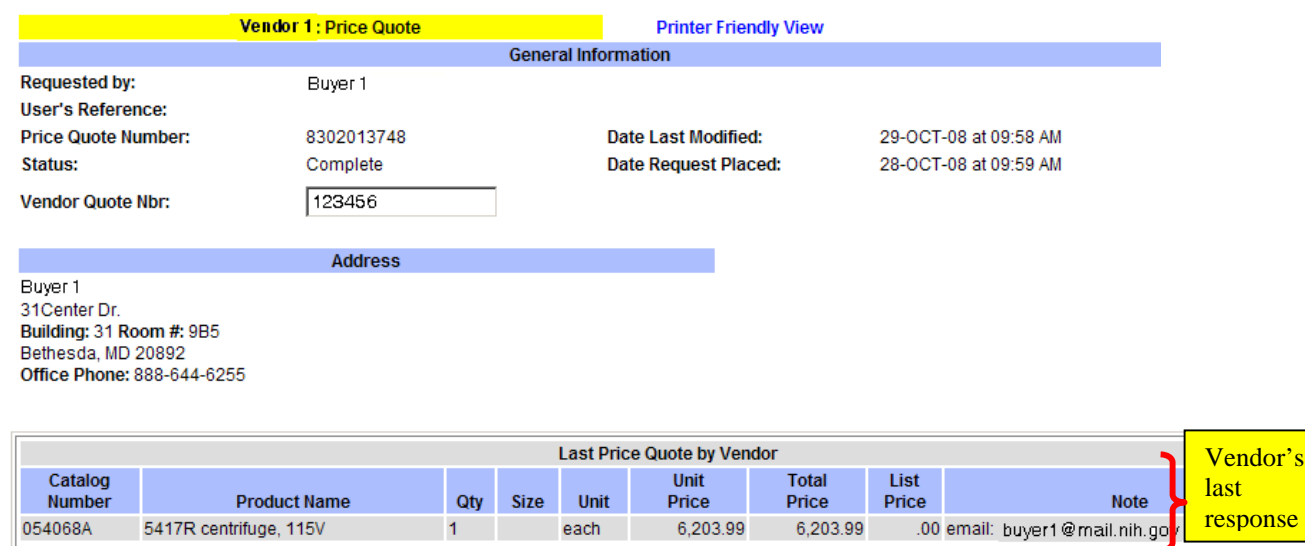

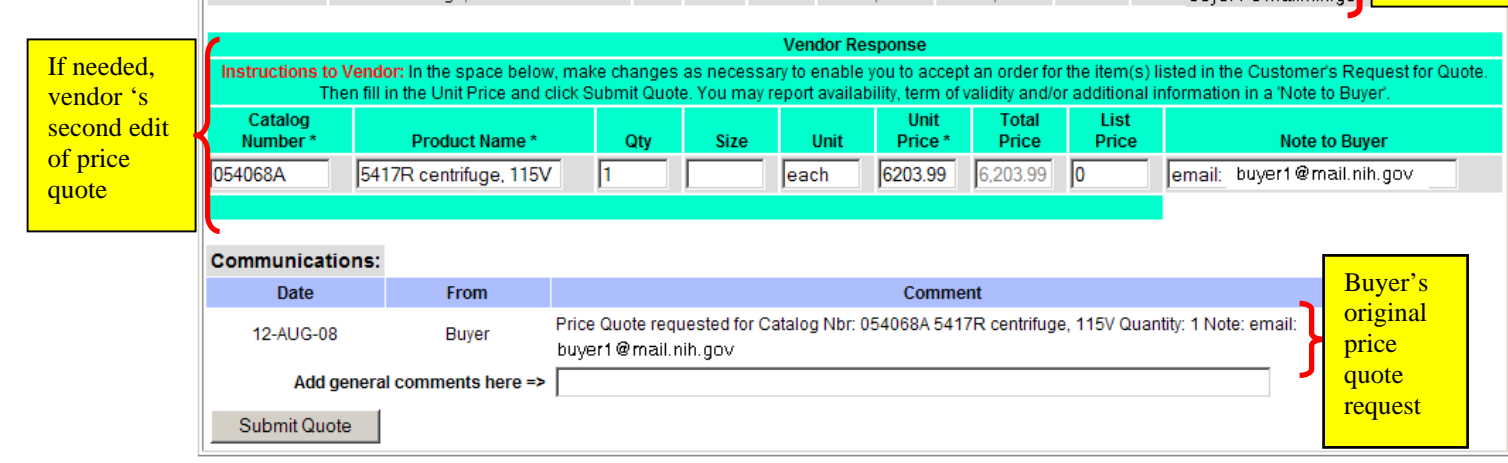

# <span id="page-26-0"></span>**Reports**

Express Inventory Report

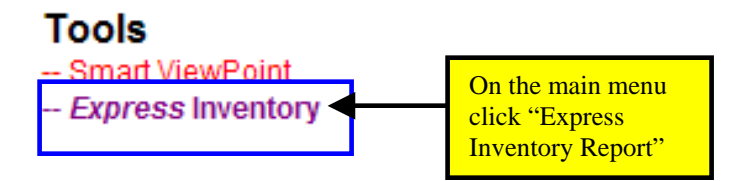

this gives rise to the following report:

Obligated **Pricing Details Lot Details** Catalog **Min** Max **Not** UOM Price Number **Product Name** Capacity Number Quantity **Stock** Stock Available Shipped **DOMOOR1**  $E_A$  e277  $AD$ Comp Direct Fig. (Non **OR WAlle**  $\overline{a}$  $\Delta$ n. ٠

**Export to Excel** 

# Smart ViewPoint Dashboard

Smart ViewPoint connects the user with live reporting on a wide variety of usage, transaction and spending issues vital to every organization. Get on-demand views of all your historical activities here. Click on the Smart ViewPoint link in the main menu.

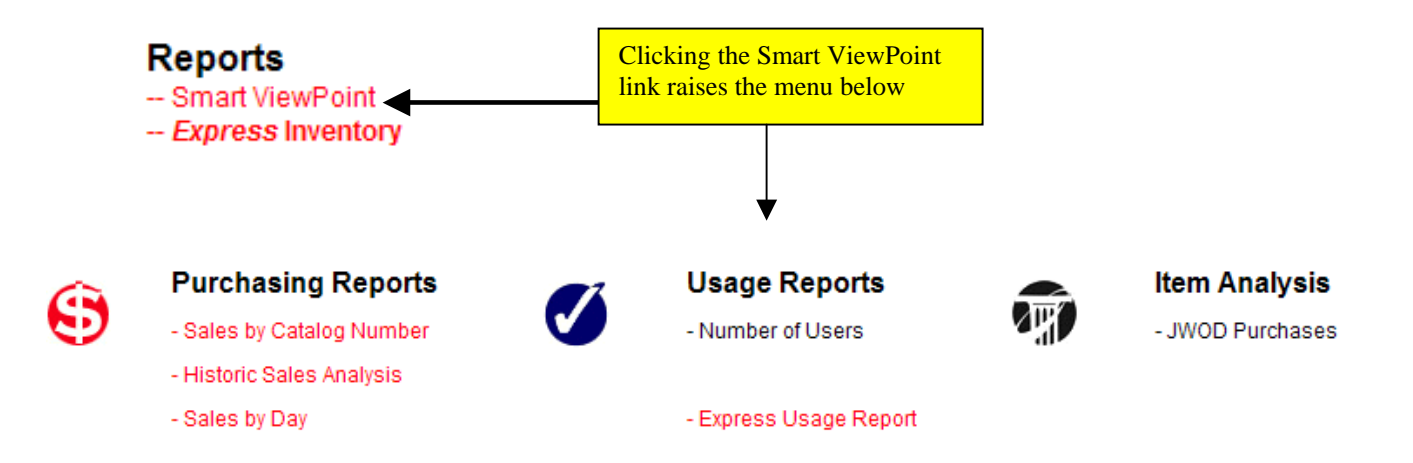

# <span id="page-27-0"></span>*Sales by Catalog Number Report*

#### **Vendor Item Sales Report**

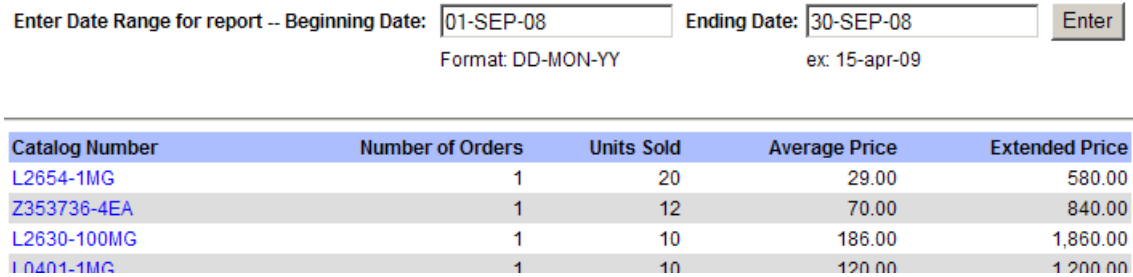

# *Historic Sales Analysis*

#### **Historical Purchases Analysis**

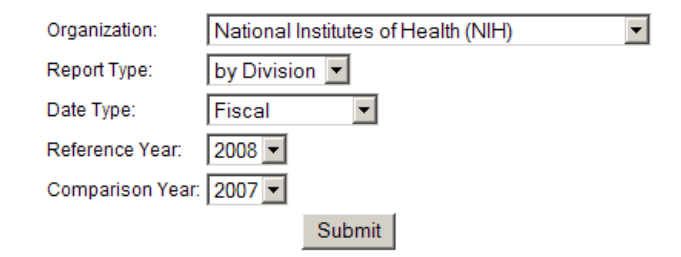

#### **National Institutes of Health (NIH)**

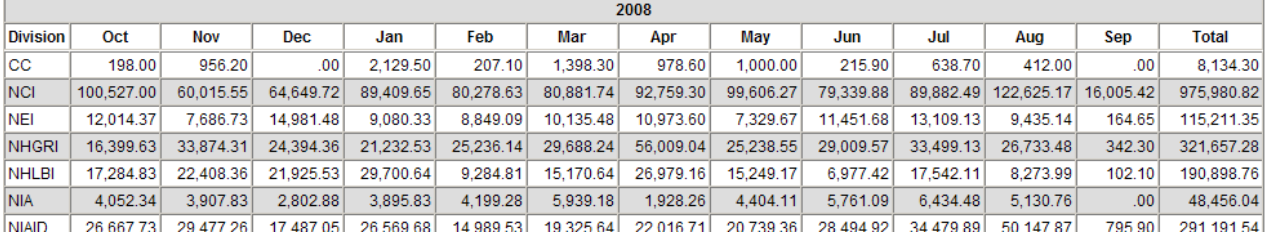

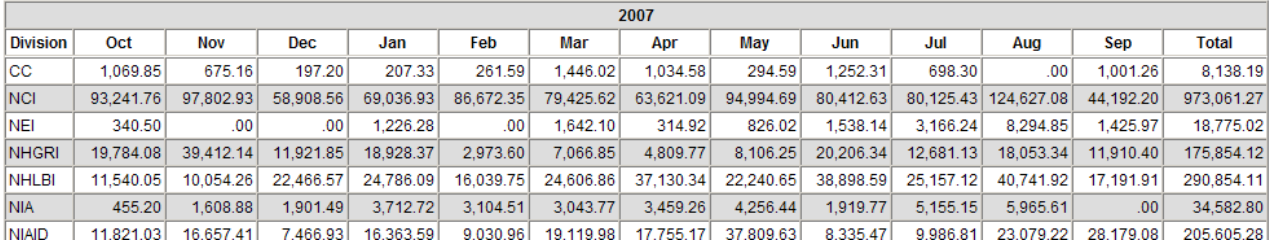

<span id="page-28-0"></span>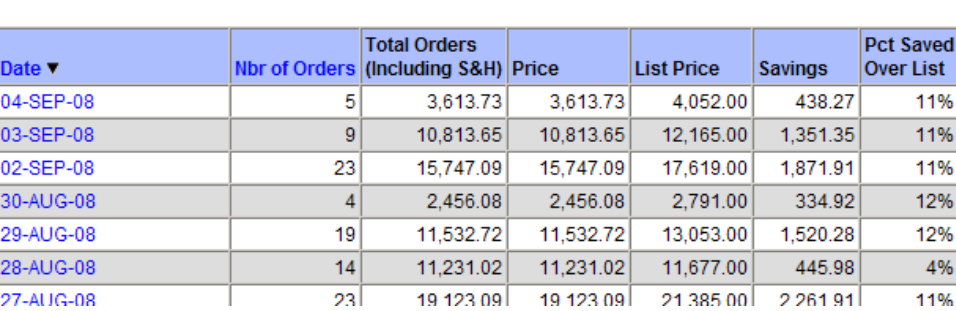

### **Smart View: Daily Purchase Report**

to 04-sep-2008

Display

# *Express Usage Report*

Report dates: 01-jan-2008

# **Express Usage Report**

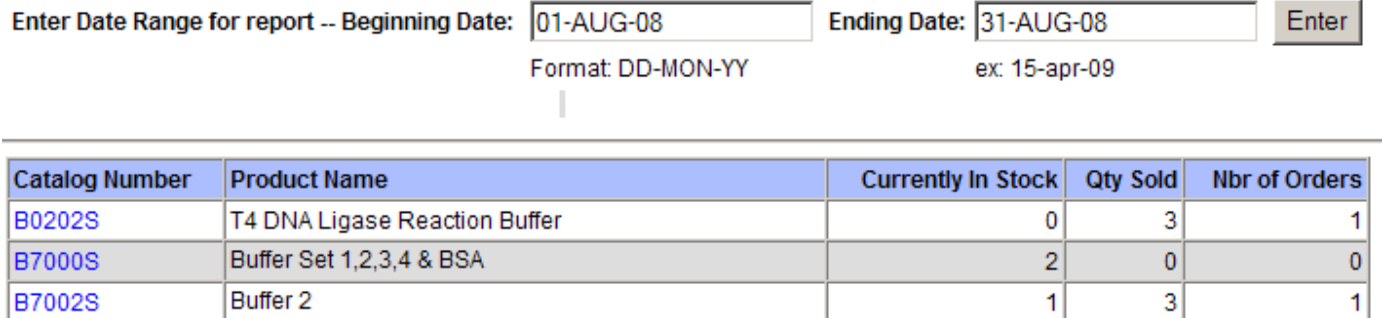

하

하

ಸ

C2566L T7 Express Competent E coli (High Effic)

# <span id="page-29-0"></span>**QUICK REFERENCE GUIDE TO ORDER PROCESSING**

### STEP 1: SEARCHING FOR ORDERS

To find an order click on the "Order Processing" link on the Main Menu. The following page opens.

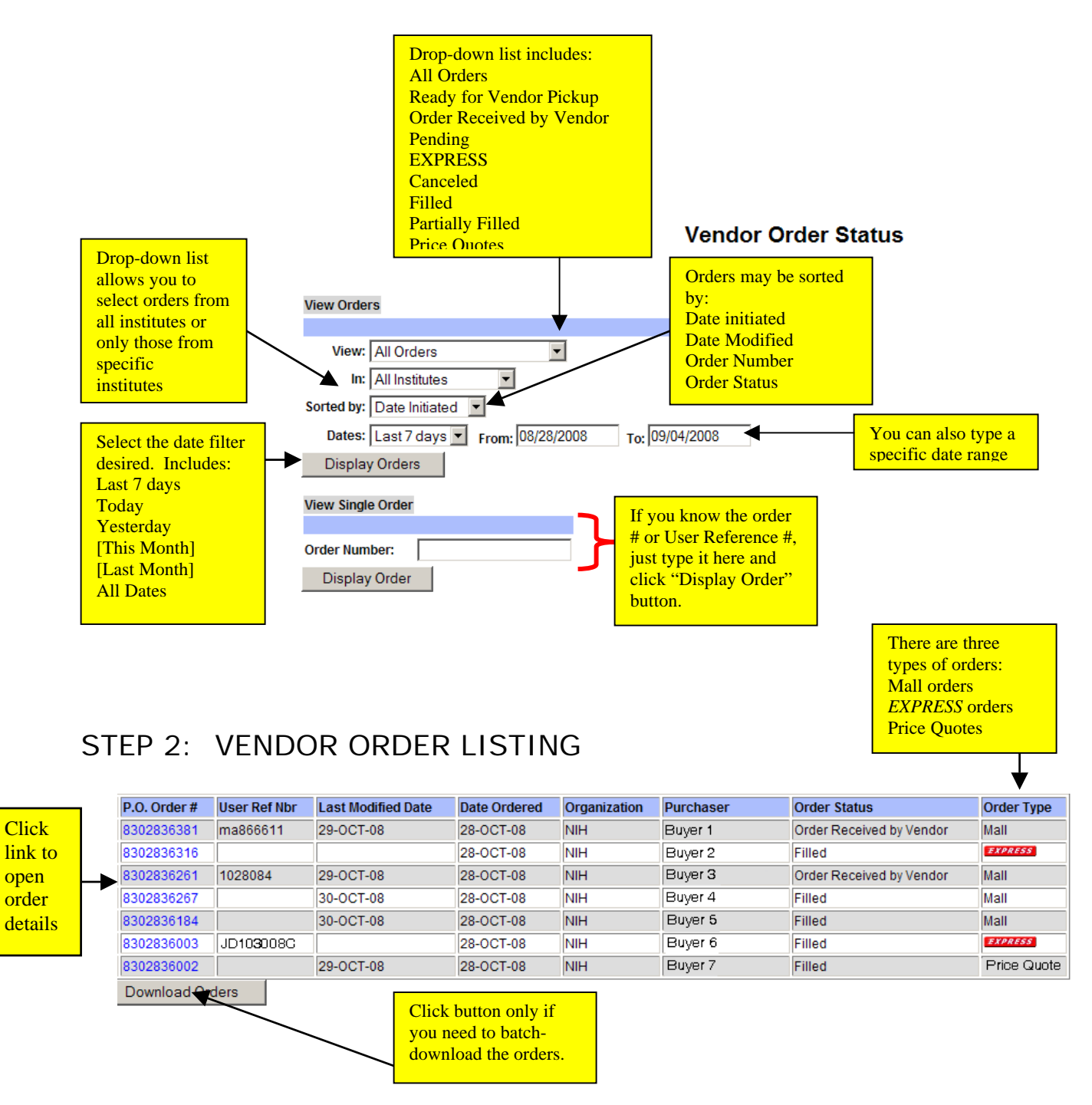

# Step 3A: PROCESSING ORDERS

<span id="page-30-0"></span>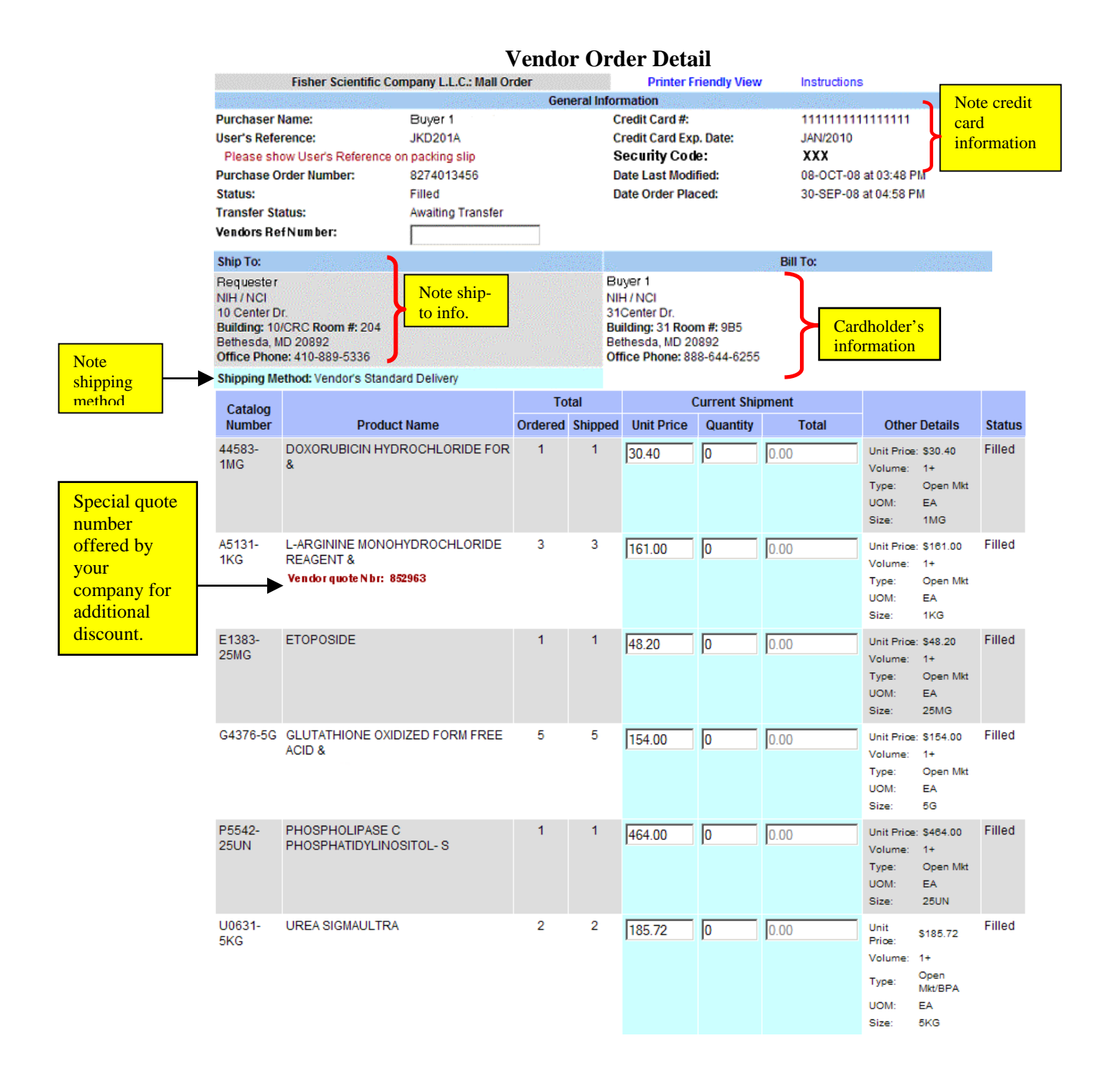

<span id="page-31-0"></span>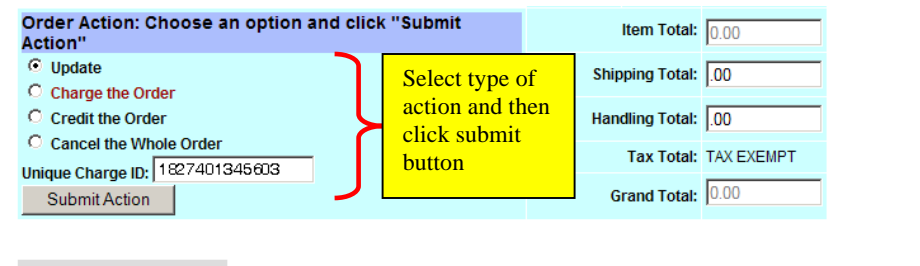

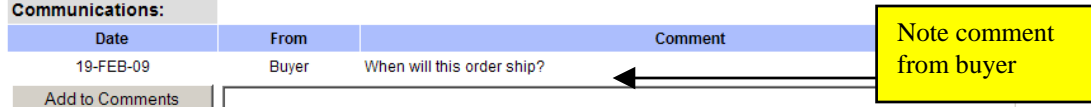

#### **Transaction History:**

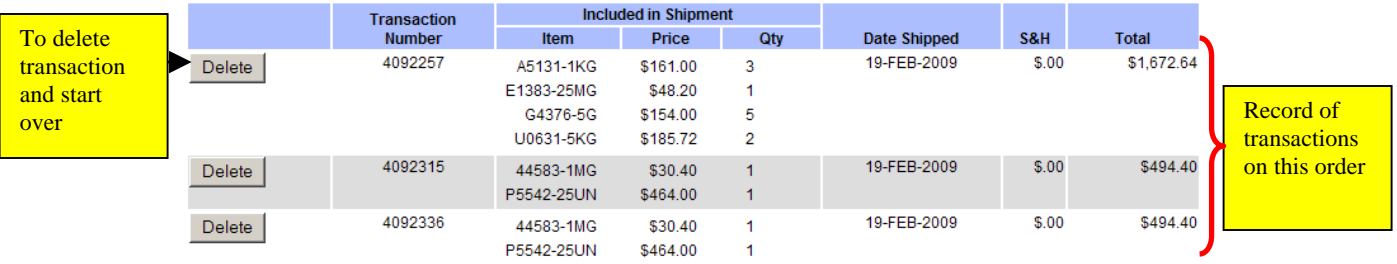

Incorrect transactions can be removed by clicking the Delete button and re-submitting the shipping information.

# STEP 3B: PROCESSING PRICE QUOTES

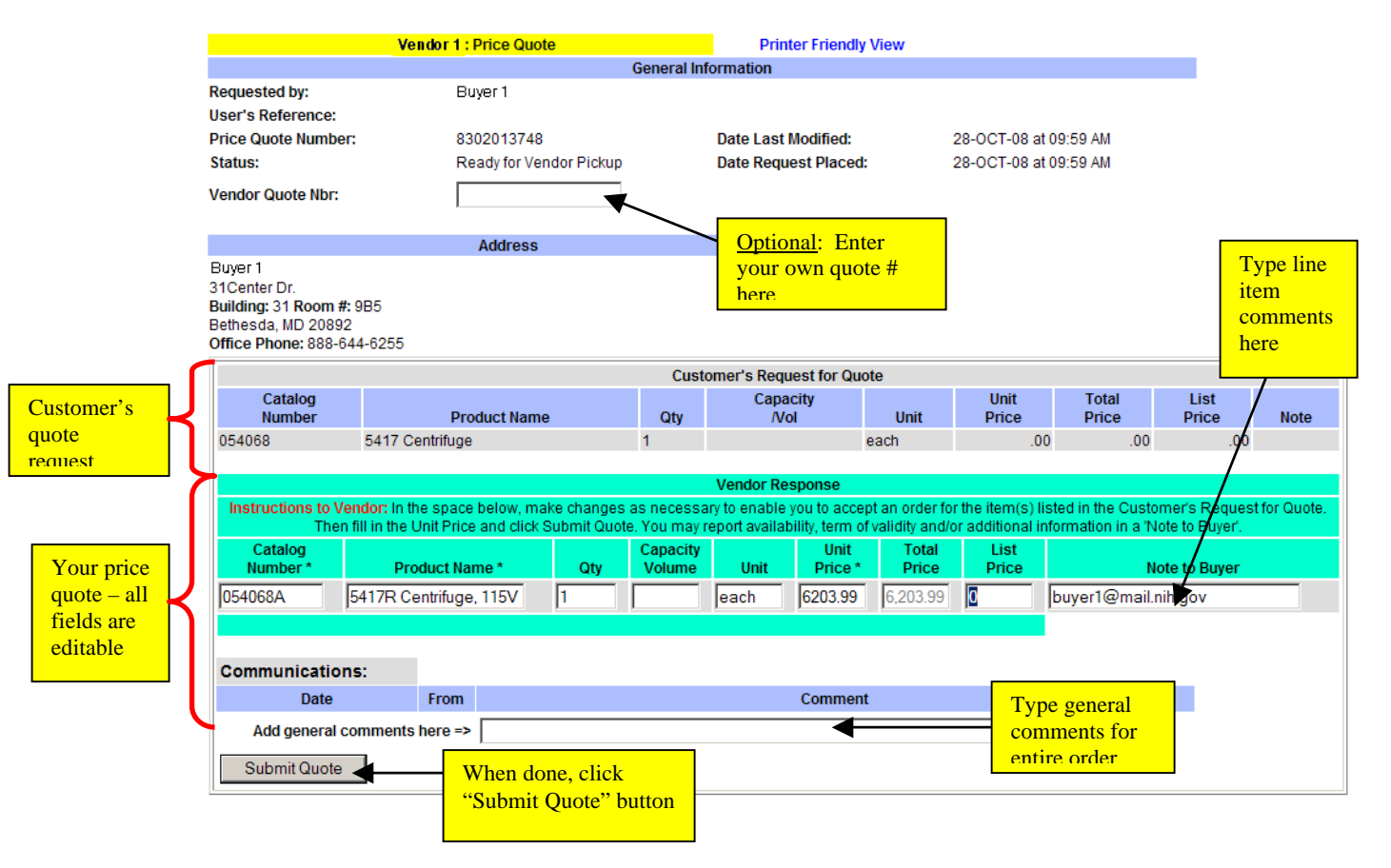

# <span id="page-32-0"></span>**FAQ's**

#### **IntraMall Customer Support can be contacted at info@intramalls.com or at 888-644-6255**

# Gaining Access to the IntraMall

#### **1. What are the hours of operation of the IntraMall?**

The IntraMall is available 24 hours/day, 7 days/week. You also have access to it from your home computer via the Internet. Our customer support team is available Mondays through Fridays from 8:30 a.m. to 5:00 p.m. EST

#### **2. What is our User Id and password?**

When your store is ready to open on the IntraMall we email this access information to you. If it has been misplaced, contact our customer support team.

#### **3. Can we have more than one login to our IntraMall account?**

Yes. You may have as many as you feel you need. However one must be careful when pulling orders that someone else in your company is not doing the same thing leading to duplication of shipments.

#### **an our sales rep have access to our product listing in the IntraMall without being able to 4. C rders? affect o**

Yes. Contact our customer support team and we will create such an account for them.

#### **5. My password doesn't work. How can I get into the IntraMall?**

Make sure your Caps Lock is turned off. Do not rely on the auto-fill feature of your browser – it may have changed. Click on the "Forgot password?" link on the login page and type in your userid and email address. You will receive an email containing your password. If you still need help, contact the IntraMall help desk at 888-644-6255.

#### Managing Your Profile

#### **6. Where can we change our IntraMall passwo rd?**

Log into the IntraMall with the current password and click on the "Manage Your Profile" link under Advanced Options section of the menu. Scroll down and type in the new password and confirm the password. Click the "Submit Change" button.

#### **7. How many emails can be sent to us per email notification?**

Two. If the total number of characters is too great for the field, then only one is possible. Click on the "My profile" link on the main page and in the "Corporate Email Notification Preferences" section type in the two email addresses separated by a semi-colon.

# **Where can we change the email address that receives automatic IntraMall Notifications? 8.**

Click on the "Manage Your Profile" link on the menu and scroll down to the "Corporate Email Notification Preferences" section. Type in the new email address; select the check boxes for the type of notifications you desire and click the "Save Preferences" but ton.

#### <span id="page-33-0"></span>**9. How do I change our company's contact information that appears on our storefront?**

Click on the "Vendor Catalog" search on the menu. You will see your company's logo, contact information, link to your vendor information page, and a listing of your product categories. To change the contact information click on the "Manage Your Profile" link on the main menu and scroll down to the blue link "Change Store Front". Enter the correct information in simple html text and click the preview button. If everything is OK, click to "Save Changes". If you would like us to do this for you just email the desired contact information to our customer support team.

#### Finding Orders

#### 10. How will we know when we get an IntraMall order?

order, a price quote request, or a comment from the buyer. These emails are sent out every hour. Click on the "Manage Your Profile" link to add your email address and to check off the type of The IntraMall server sends out an automatic email notification whenever your company receives an notifications you wish.

#### **11. I have been notified of an order and want to open it. How do I do this?**

Click on the "Order Processing" link in the menu. Type the order number given in the email notification and click the Display button. If a user calls and gives you the User Reference number, you may also type in that number.

#### **12. How can I get a list of orders by type of order?**

Select the type of orders you wish to see from the "View:" drop down list on the Vendor Order Status page.

#### **13. How can I get a list of orders by buyer organization?**  Select the organization desired from the "In:" drop down list on the Vendor Order Status page.

#### **14. How can I find all the IntraMall orders for a certain date range?**

Filter the data by selecting the date range from the "Dates:" drop down list or type in the actual date range if it isn't found in the list.

#### **15. I would like to have a report of all the orders of a certain type and from a certain buying organization filtered by date. Can I get this from the IntraMall?**

Yes. Click on the Order Processing link in the menu, then select the desired "View", "In", and "Dates". The Vendor Order Status page that appears will have a "Download Orders" button after the last order. Clicking this button will allow you to save a comma delimited (.csv.) file to your computer. You can then import the .csv file into a spreadsheet or database.

#### Processing Orders

#### **16. Where do I send the bill for the order?**

You don't. All IntraMall transactions are paid by credit card.

#### **7. Is the buyer's credit card charged when I process the order in the IntraMall? 1**

No. You will need to process the credit card transaction through your company's merchant account.

#### **18. What is the security code field?**

This is the 3-digit cvv (card verification value) from the back of the credit card. In keeping with the rules of the PCI Security Standards Council, the IntraMall only keeps this code on open orders. It is permanently deleted as soon as the order is filled or canceled.

#### **19. We use our own reference numbers to identify orders, how can we attach it to an IntraMall order?**

Type it into the "Reference Number" field located in the General Information section of the order.

#### **20. How can I print out an IntraMall order?**

Click the "Printer Friendly Version" link located just above the General Information section. Then click on your browser's icon for printing or go to File...Print.

#### **21. A buyer calls and asks that we cancel an IntraMall order. How do we do this?**

Open the order, scroll down to the "Order Action" section, select "Cancel the Whole Order" and click the "Submit Action" button.

#### **22. How can we cancel a line item?**

Click the box next to "Cancel Item" within the line item, scroll down to the "Order Action" section, select "Update" and then click the "Submit Action" button.

#### **23. How do I process an order in the IntraMall?**

If necessary, adjust the quantity and unit price on each line item, add any shipping and handling, then select "Charge the order" under the "Order Action" section. Click the "Submit Action" button. A transaction will be created in the transaction history section.

#### **24. How do I indicate that I am shipping only a part of a line item?**

This is a Partial Shipment. Just type in the amount you are shipping in the Quantity field. The totals amount on the line item. are automatically adjusted. Selecting "Charge the Order" and clicking to Submit will create a new transaction for all of the quantities. The quantity column will then readjust to show the outstanding

#### **25. How do I back-order an item?**

Type a 0 in the quantity field for the item. The totals are automatically adjusted. When you select "Charge the Order" a new transaction will be created showing all of the items on the order except the back-ordered ones, which will now have the status "back ordered". The quantity on the back ordered items will readjust to show the outstanding amount.

#### **26. How do I indicate a credit on the IntraMall?**

Set the unit price and quantity on a line item and/or shipping amount to the desired amount of credit. Select "Credit the Order" and click on the submit button. A new transaction will appear in the transaction history that indicates the amount of credit.

#### 27. I made a mistake and want to re-set the order so I can start over. What do I do?

<span id="page-35-0"></span>Scroll down to the Transaction History section. Click on the "Delete" button in the transaction you wish to delete. The line items in the order will be reset to the original amounts.

#### **28. I want to delete a transaction but the "Delete" button is no long there. What can I do?**

This indicates that the IntraMall has already linked the transaction to the incoming charge(takes at least 2-3 days after you submit the charge to the bank) from the credit card bank and the transaction can no longer be deleted. If it is necessary to delete the transaction contact our help desk so that we can unlink it from the charge. Once we do this the delete button reappears.

#### **29. Why won't the IntraMall let us charge a greater unit price for a product than what is listed on the order?**

By contract your prices in the IntraMall are guaranteed. It is thus important to keep the prices in your IntraMall catalog up to date.

#### 29. I'm having difficulty contacting a user by phone, how can I find their email address?

For ARS users: http://www.ars.usda.gov/pandp/people.htm You can go to the following directories: For NIH users: http://ned.nih.gov/

### Price Quote Requests

#### 30. How do we handle price quote requests that come through the IntraMall?

Complete the appropriate fields in the "Vendor Response" section of the request then click the "Submit Quote" button. The user can then opt to click a button to turn your quote into an order.

#### Catal og Issues

- 31. What options do we have for displaying our products in the IntraMall? There are a lot of options. Call us for details.
- **32. When I look at my list of products in the IntraMall each product is listed twice. Why?**  sees the price for his own organization. One entry contains the ARS price and one entry contains the NIH price. The buyer, however, only

#### **33. Can I update the price on a single item without having to update my entire catalog?**

Yes. Type the catalog number in the search field in the navigation bar found at the top of the page and click the red search button. Click on the catalog number on the resulting page, then click the "Edit Price(s) button. Make the appropriate changes and finish by clicking the "Update" button.

#### 34. How do we go about updating our IntraMall catalog?

Call us for directions. To facilitate better management of our workloads, please allow up to 2 weeks from the time your new data is received until it becomes active in the IntraMall.

# **(Note: EXPRESS only applies to participating vendors)**  IntraMall Express

#### **35. What is the IntraMall Express?**

EXPRESS items are products from participating IntraMall vendors that are kept in stock at the IntraMall's Gaithersburg warehouse and are delivered the same day if ordered before noon.

#### **36. What kinds of products are in the IntraMall Express warehouse?**

Mission-critical laboratory products that are time sensitive or temperature sensitive are carefully monitored at the following temperatures: ambient,  $4^{\circ}$ C,  $-20^{\circ}$ C,  $-80^{\circ}$ C.

#### **37. How much is the shipping/handling cost for** *EXPRESS* **orders?**

The cost for same day delivery is only \$20 per order.

#### **38. When does** *EXPRESS* **operate?**

Same day delivery is available Mondays through Fridays except on Federal holidays. Orders be placed prior to noon will be received that day. Orders placed after noon but before 7 pm will be delivered the next business morning.

#### **39. How are Express orders processed?**

IntraMall Express will pick, pack and ship the order from the IntraMall Gaithersburg warehouse. The IntraMall order is then updated with the status "Filled" and an automatic email notification goes out to the vendor's designated contact listing the Quantity of the Express items that shipped. After receiving the notification, the vendor can then enter the data into their system and charge the credit card for the order.

#### **40. Is IntraMall** *EXPRESS* **available to all IntraMall users?**

. Currently the *EXPRESS* program is only available to NIH at most shipping addresses in Maryland If the user is not in NIH or if the shipping address is out of the *EXPRESS* delivery area, there will be no *EXPRESS* items available and the item will simply ship by normal vendor delivery.

#### 41. How can our company participate in the Express program?

Contact IntraMalls at info@intramalls.com or phone 888-644-6255 to talk to a representative and to receive a packet of information, including an Express contract.

#### **42. Who manages the Express product inventory?**

Vendors manage their own product inventory, however, the IntraMall provides real-time data as to what the current inventory is and also can set up automatic email notifications for minimum/maximum inventory levels.

#### **43. How often can we re-supply our inventory?**

Because you manage your own inventory you can re-supply whenever you wish.

#### **44. Is there any special labeling that must be on the products?**

Yes. Each product must have a unique bar code attached. You use your own bar codes; IntraMalls does not assign the bar codes.

#### **m expiring? 45. How are items kept fro**

<span id="page-37-0"></span>The vendor will automatically be emailed by IntraMalls 30 days prior to the expiration date on the product(s). The vendor can arrange for IntraMalls to run the products as a special or to ship them back to the vendor.

**46. Can the IntraMall Express track Lot # ?** 

Yes

**47. Where to we ship new inventory for Express?** 

Gaithersburg, MD 20879 IntraMalls LLC 7831 Cessna Ave.

#### **48. How can we check our Express inventory?**

Simply log into the IntraMall and click on the "Express Inventory" link on the main menu. This will raise a page that provides real-time inventory.

49. What happens if a buyer tries to order a quantity of an Express item that is greater than what **is on hand in the Express warehouse?** 

When the item goes into the shopping cart a message on it will say that there is not enough of the item in stock and the item will be delivered by normal delivery.

**50. Can our company run special promotions in the IntraMall Express?**

Yes. Contact IntraMalls at info@intramalls.com or phone 888-644-6255

#### **51. Does the IntraMall Express provide sales data on Express items?**

Yes. Vendors can run such a report themselves. Just log into the IntraMall and click on the SmartView link and then on the Express Inventory Report.

#### Advertising/Marketing

#### **52. Are there any IntraMall specific marketing materials and promotional opportunities for vendors to increase sales?**

Yes, there are Promotional Stickers, Flyers, and our Annual Summer Supplier Showcase exclusively for IntraMall vendors.

## Sm artView Reports

#### **53. What reports are available from IntraMalls?**

In addition to the Express Inventory report discussed above, we currently have two reports that can be run from our SmartView link on the IntraMall's main menu: Sales by Catalog Number and Historical Sales Analysis.

#### **54. What data does the Sales by Catalog Number Report provide?**

reports: # orders, units sold, average price, and extended price. This information is first provided for a list of catalog numbers that show as links. Clicking on the catalog # provides this data by organization/institute. Clicking on the institute provides the data for building /room. Clicking that A specific date range can be selected. The following fields are provided for a series of drill-down

provides data by the purchaser. Clicking purchaser shows the order numbers that can then be opened to see the detail of the order.

#### **55. What data does the Historic Sales Analysis Report provide?**

One can compare a selected year's \$ amount by month to a selected comparison year for specific organizations and institutes. Either calendar year or government fiscal year may be used.